# **شاشة Alienware H2521AW دليل المستخدم**

A L I E N W A R E O

**الموديل: H2521AW الموديل التنظيمي: Hb2521AW**

## **مالحظات، تنبيھات وتحذيرات**

**مالحظة: تشير "مالحظة" إلى وجود معلومات ھامة تساعدك على استخدام الكمبيوتر الخاص بك على أفضل نحو ممكن. تنبيه: يشير التنبيه إلى وجود تلف محتمل للجھاز أو فقد للبيانات في حالة عدم اتباع التعليمات.**

**تحذير يشير "تحذير" إلى احتمال وقوع تلف في الملكية، جرح شخصي أو وفاة.**

**حقوق الطبع والنشر محفوظة © 2021-2020 .Inc Dell أو أحد الشركات التابعة لھا. جميع الحقوق محفوظة.** Dell وEMC وعالمات تجارية أخرى عبارة عن عالمات تجارية لشركة .Inc Dell أو الفروع التابعة لھا. العالمات التجارية األخرى ھي ملك ألصحابھا المعنيين.

> $03 - 2021$ **Rev. A02**

# **المحتويات**

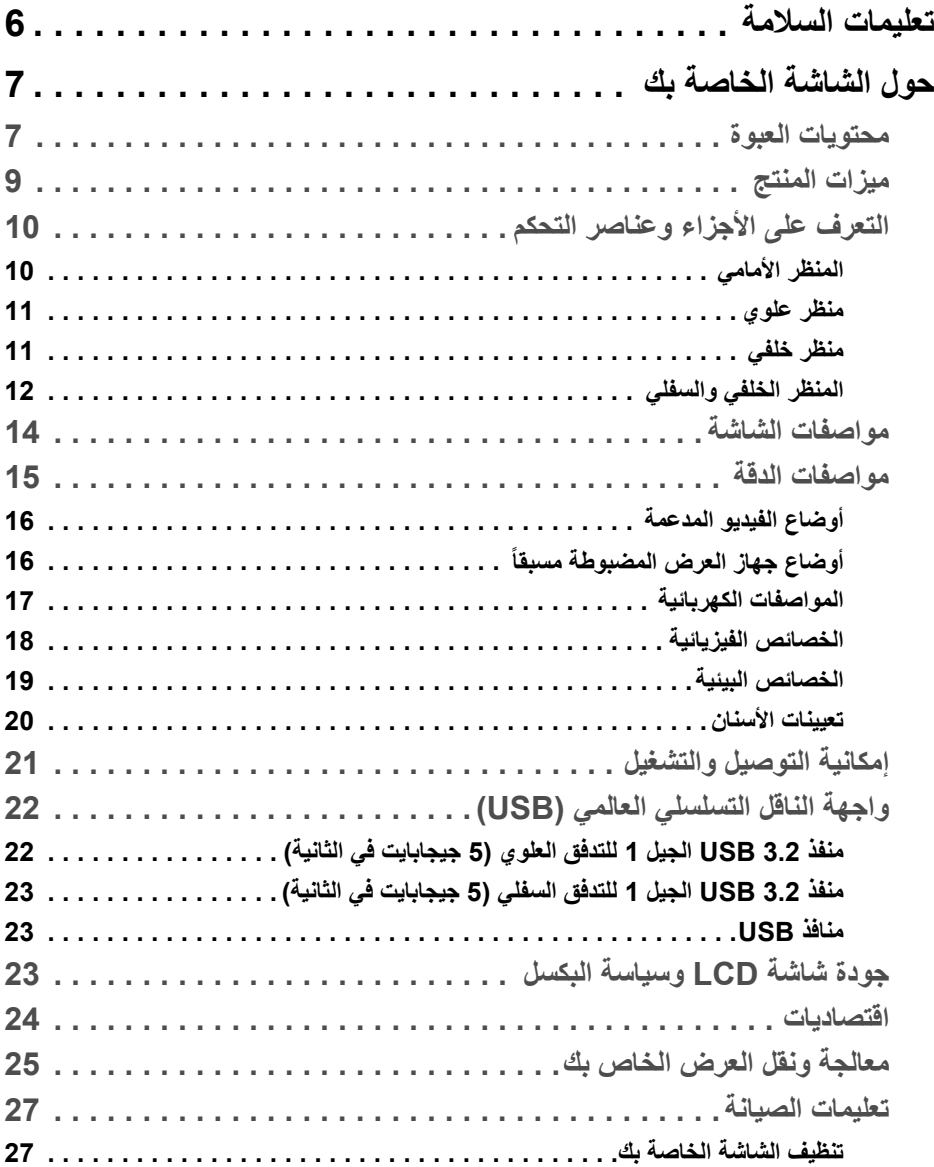

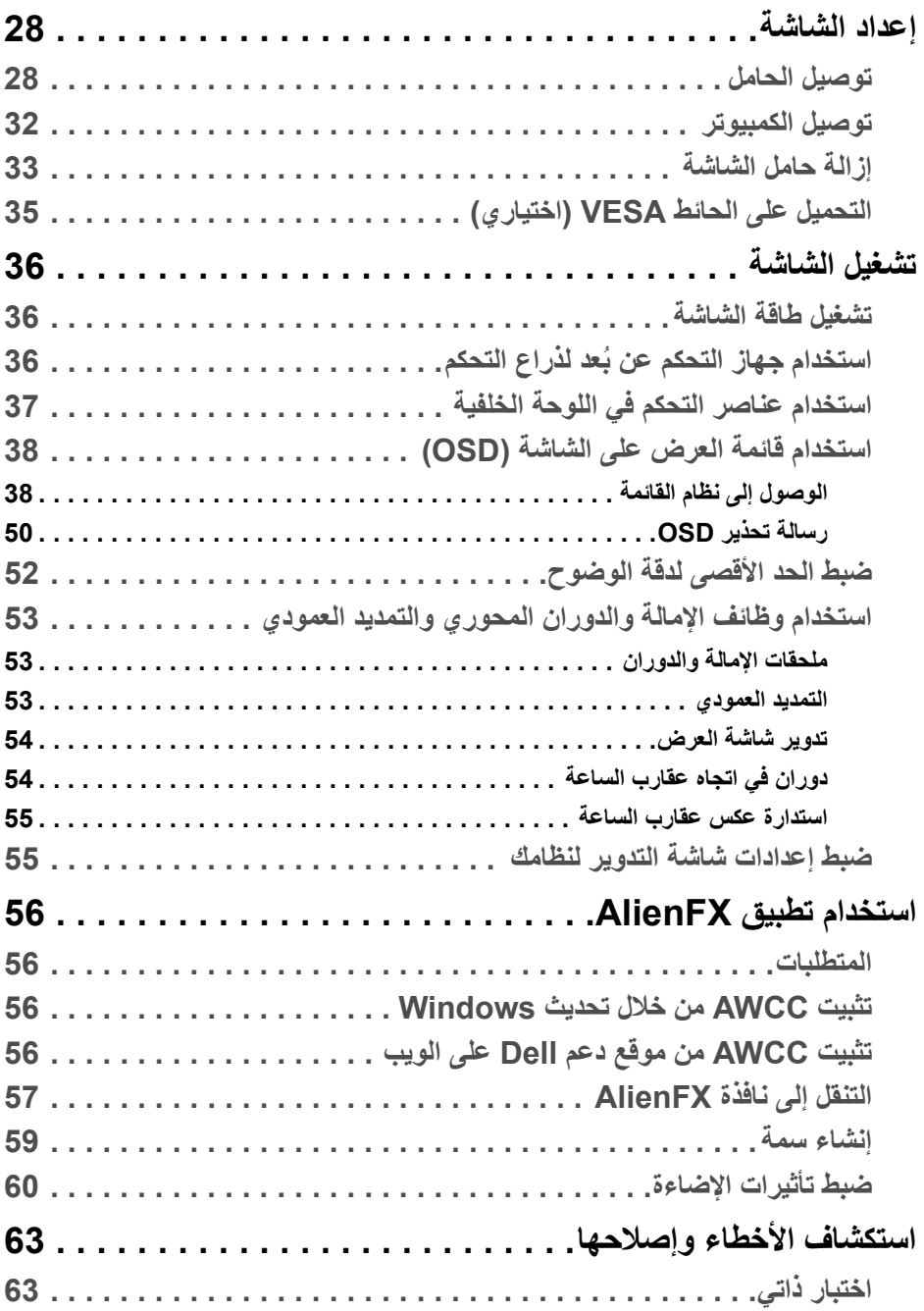

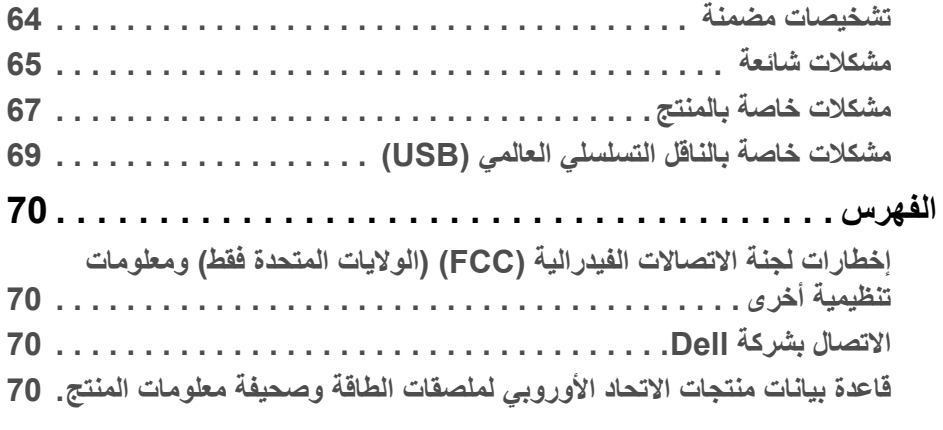

### **تعليمات السالمة**

- <span id="page-5-0"></span>**تنبيه: استخدام أدوات التحكم، عمليات الضبط، أو اإلجراءات غير المذكورة في ھذا المستند قد ينتج عنه التعرض لصدمة، مخاطر كھربية، و/أو مخاطر ميكانيكية.**
- ضع الشاشة على سطح صلب وتعامل معھا بحرص. الشاشة مصنوعة من مواد ھشة ويمكن أن تتلف في حالة إسقاطھا أو ضربھا بشدة.
	- تأكد دائمًا من تصنيف شاشتك للعمل مع مصدر الطاقة المتردد المتاح في منطقتك.
- احفظ الشاشة في ظروف درجة حرارة الغرفة. فقد تؤدي الظروف شديدة البرودة أو الحرارة إلى التأثير ًسلبا على الكريستال السائل للعرض.
- ال تعرض الشاشة لالھتزاز الشديد أو ظروف عالية التأثير. فمثال ال تضع الشاشة داخل صندوق السيارة.
	- افصل الشاشة عند تركھا لفترة من الوقت دون استخدام.
	- لتجنب حدوث صدمة كھربائية، ال تحاول إزالة أي غطاء أو لمس الجزء الداخلي من الشاشة.

## **حول الشاشة الخاصة بك**

### **محتويات العبوة**

<span id="page-6-1"></span><span id="page-6-0"></span>يتم شحن شاشتك مع المكونات المعروضة أدناه. في حالة فقد أي من المكونات، اتصل بدعم Dell الفني. لمزيد من المعلومات، انظر **[االتصال](#page-69-4) بشركة Dell**.

**مالحظة: بعض المكونات تكون اختيارية ومن الممكن أال تكون مرفقة مع شاشتك. قد ال تكون بعض الميزات أو الوسائط متوفرة في دول معينة.**

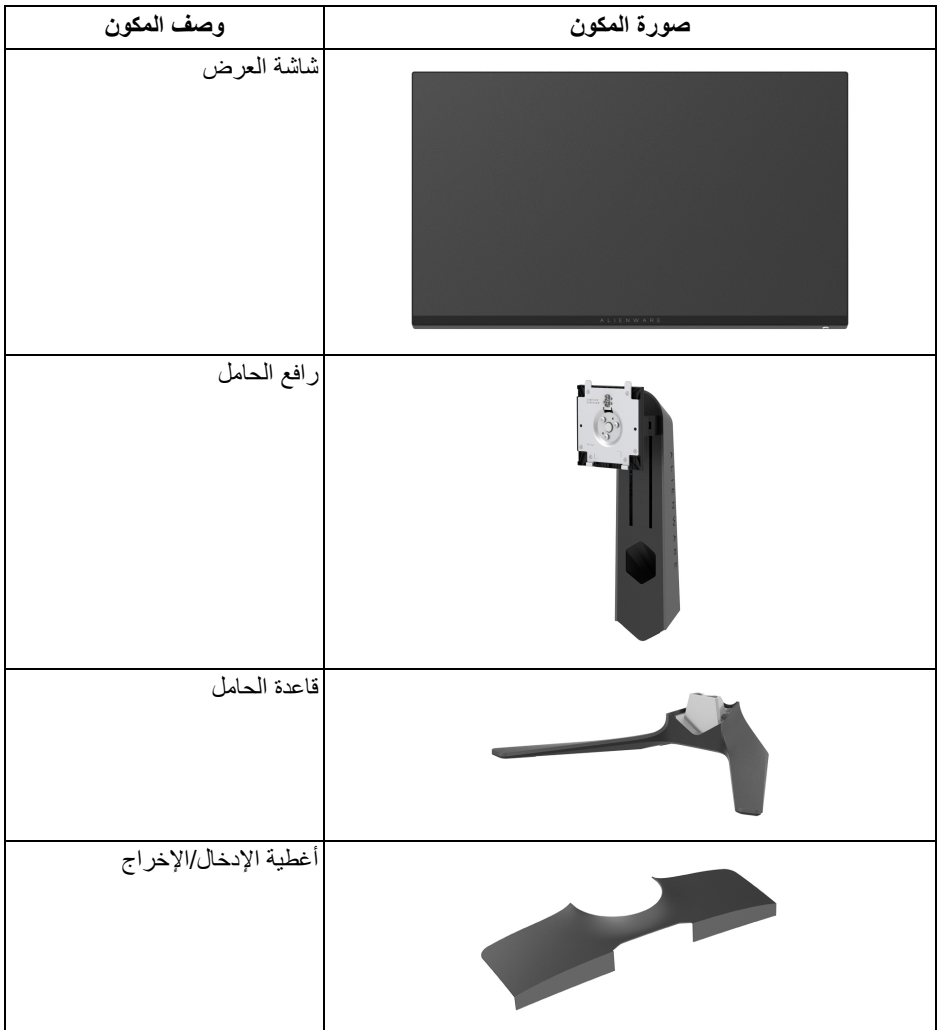

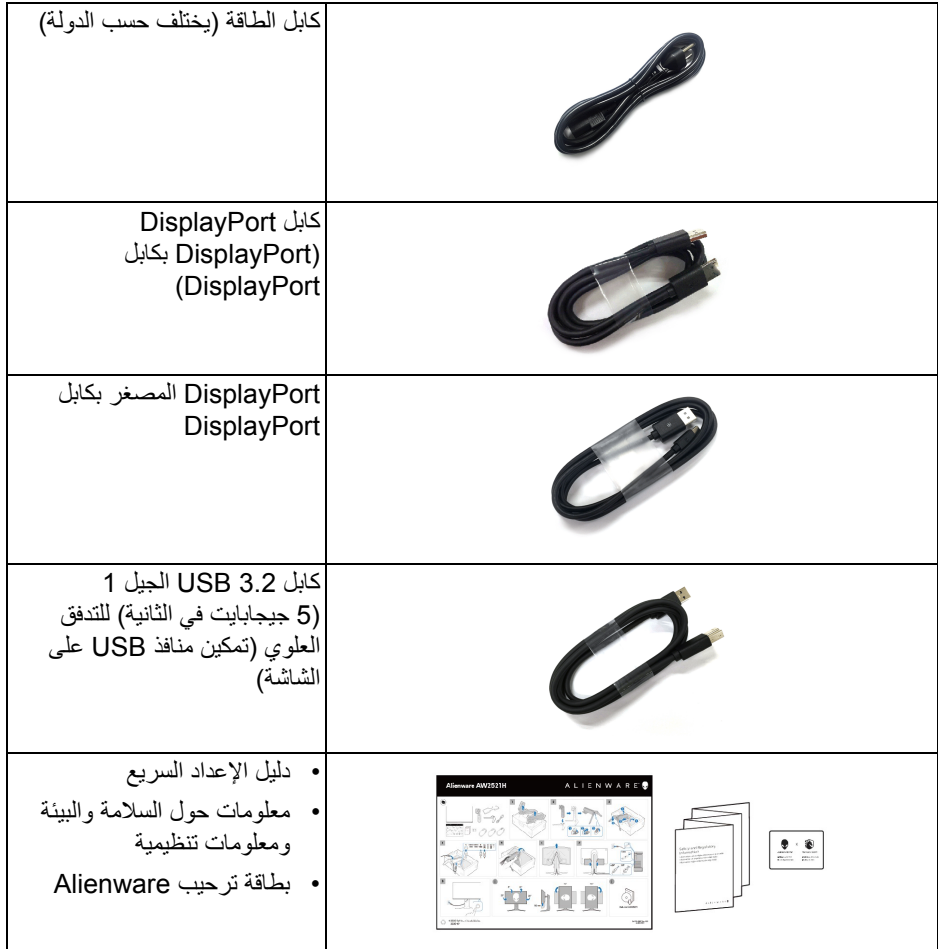

#### **ميزات المنتج**

<span id="page-8-0"></span>تحتوي شاشة **Alienware H2521AW** على مصفوفة نشطة، ترانزستور ذات شريط رفيع (TFT(، شاشة كريستال سائل (LCD (ومصباح للضوء الخلفي. وتشتمل ميزات الشاشة على:

- شاشة عرض مقاس 62.23 سم (24.5 بوصة) (تقاس بشكل قطري). مستوى الدقة: حتى 1920 x 1080 من خالل DisplayPort و HDMI، مع دعم شاشة كاملة أو مستويات دقة منخفضة، من خالل دعم معدل تحدث مرتفع سعة 360 ھرتز.
	- للحصو على تجربة ألعاب سلسة وخالية من التمزق. RSYNC-G ® NVIDIA
- يدعم معدل تحديث مرتفع بسعة 360 ھرتز ووقت استجابة سريع من 1 ميللي ثانية إلى رمادي في الوضع **Extreme" فائق"**\*.
	- H2521AW يدعم 10HDR.
	- سلسلة األلوان الكاملة 99% sRGB مع متوسط 2000E > ∆.1.5
		- إمكانيات على ضبط الدوران، اإلمالة، المحول، االرتفاع.
	- حامل قابل لإلزالة وفتحات تحميل مقاس 100 مم من رابطة مقاييس إلكترونيات الفيديو (TMVESA ( للحصول على حلول تحميل مرنة.
		- اتصال رقمي عبر 1 منفذ DisplayPort و 2 منفذ HDMI.
- مجھز بمنفذ للتدفق األعلى 1 USB SuperSpeed 5 جيجابايت في الثانية (3.2 USB الجيل 1) النوع B منفذ التدفق األعلى، 1 USB SuperSpeed 5 جيجابايت في الثانية (3.2 USB الجيل 1) النوع A منفذ شحن التدفق السفلي، و 3 USB SuperSpeed 5 جيجابايت في الثانية (3.2 USB الجيل 1) النوع A منافذ التدفق األسفل.
	- إمكانية التوصيل والتشغيل إذا كانت مدعمة بواسطة نظامك.
	- عمليات ضبط لعرض على الشاشة (OSD (لسھولة ضبط وتحسين الشاشة.
- Analyzer Latency Reflex" محلل سكون <sup>R</sup> H2521AW يدعم NVIDIA Reflex " الثوري، مما يمنح اللاعبين المنافسين قياسًا دقيقًا لوقت استجابة النظام لأول مرة.
- AW2521H يوفر مجموعة من الأوضاع المحددة مسبقاً بما في ذلك G-SYNC Esports و FPS (أول شخص مشغل)، RTS/MOBA) استراتيجية الوقت الحقيقي)، RPG) لعبة لعب األدوار)، SPORTS) السباق) وثالث طرق لعبة للتخصيص لتفضيل المستخدم. وباإلضافة إلى ذلك، يتم توفير ميزات الألعاب المحسنة الرئيسية مثل Timer "المؤقت" و Frame Rate "معدل الإطار " و Display Alignment" محاذاة الشاشة" للمساعدة في تحسين أداء الالعب وتوفير أفضل ميزة في اللعبة.
	- < 0.5 في وضع االستعداد.
	- تحسين راحة العين مع شاشة خالية من االھتزاز.
- **تحذير تأثيرات الفترة الطويلة الممكنة النبعاث الضوء األزرق من الشاشة قد تسبب أضرار بالعينين، بما في ذلك إجھاد العينين أو اإلجھاد الرقمي للعينين وھكذا. تم تصميم ميزة ComfortView لتقليل كمية الضوء األزرق المنبعثة من الشاشة وذلك لتحسين راحة العينين.**

\*يمكن الوصول إلى وضع رمادي إلى رمادي مقاس 1 مايكرو ثانية في الوضع **Extreme" فائق"** لتقليل تشتت الحركة المرئية مع زيادة استجابة الصورة. ولكن، قد يعرض ھذا جزء من الضوء ومواد اصطناعية مرئية قابلة للملاحظة في الصورة. نظراً لاختلاف كل إعداد للنظام واحتياجات كل مشغل، توصبي Alienware بأن يقوم المستخدمون بتجربة أوضاع مختلفة للعثور على اإلعداد المناسب لھم.

**التعرف على األجزاء وعناصر التحكم**

**المنظر األمامي**

<span id="page-9-1"></span><span id="page-9-0"></span>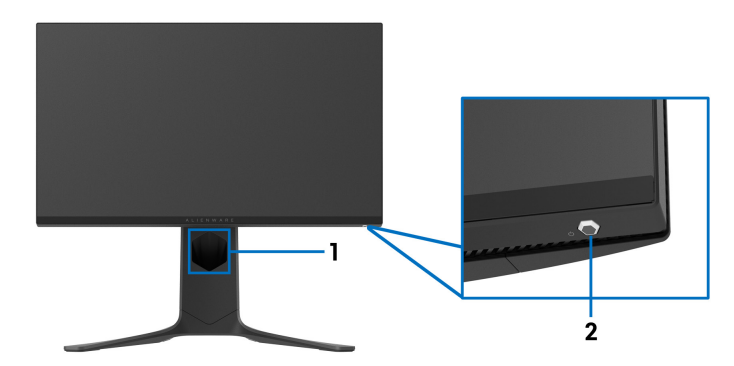

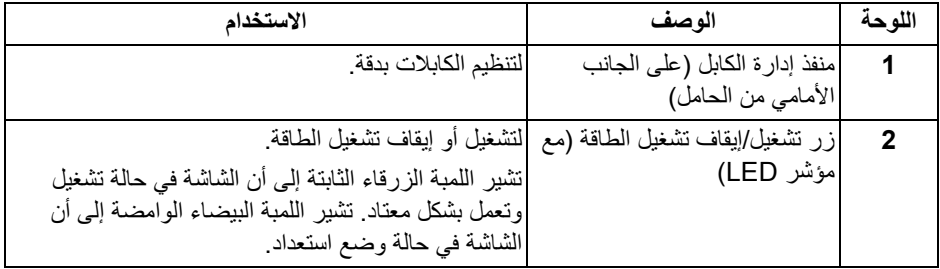

**منظر علوي**

<span id="page-10-0"></span>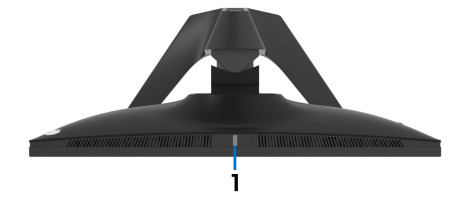

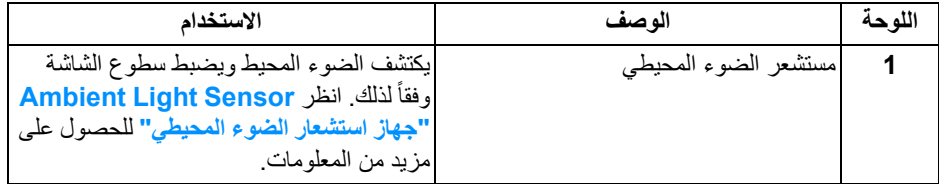

**منظر خلفي**

<span id="page-10-1"></span>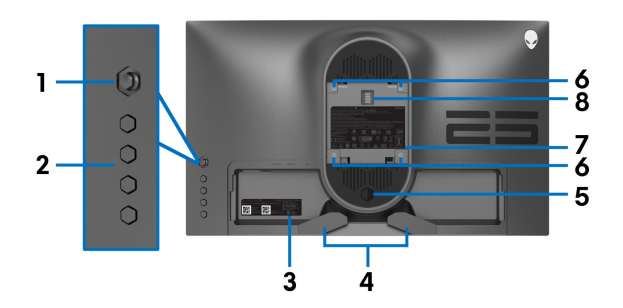

**منظر خلفي بدون حامل شاشة**

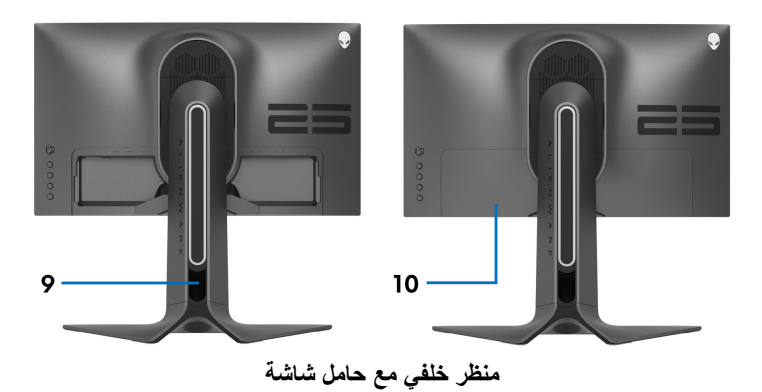

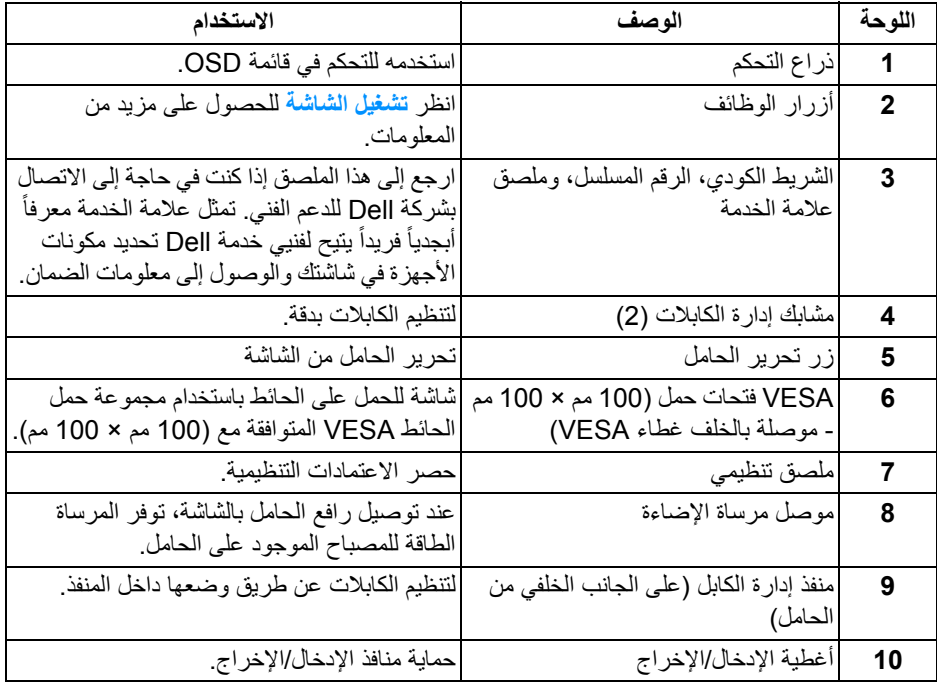

**المنظر الخلفي والسفلي**

<span id="page-11-0"></span>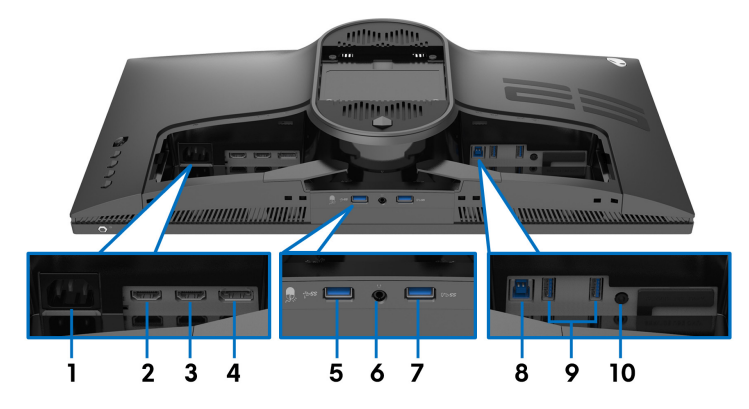

**المنظر الخلفي واألمامي بدون حامل الشاشة**

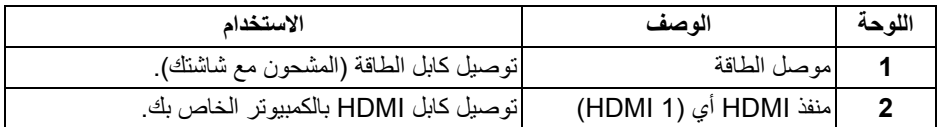

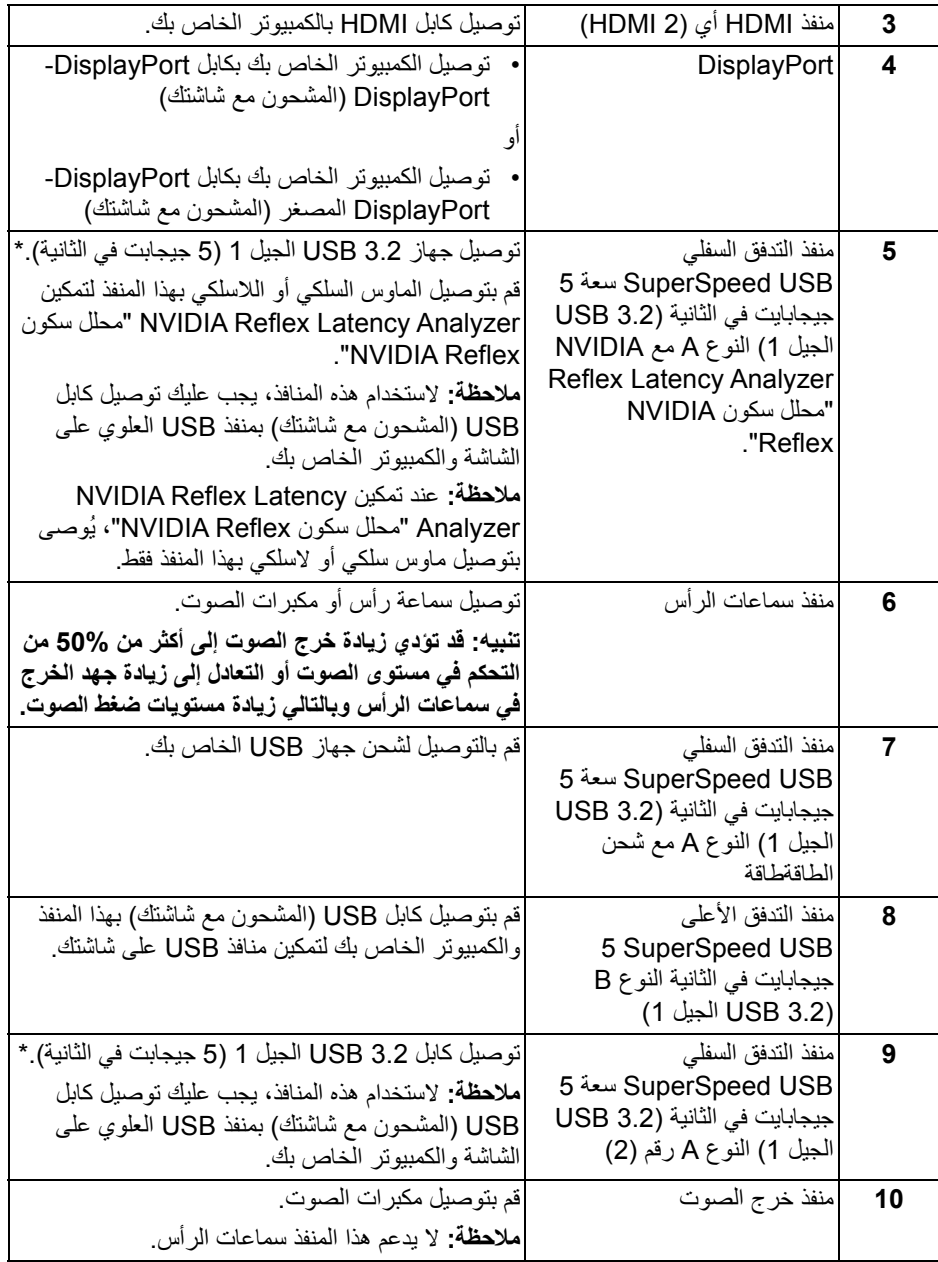

\*لتجنب تداخل اإلشارات، عند توصيل جھاز USB السلكي بمنفذ USB للتدفق السفلي، ال يوصى بتوصيل أي أجھزة USB أخرى بالمنفذ المجاور.

<span id="page-13-0"></span>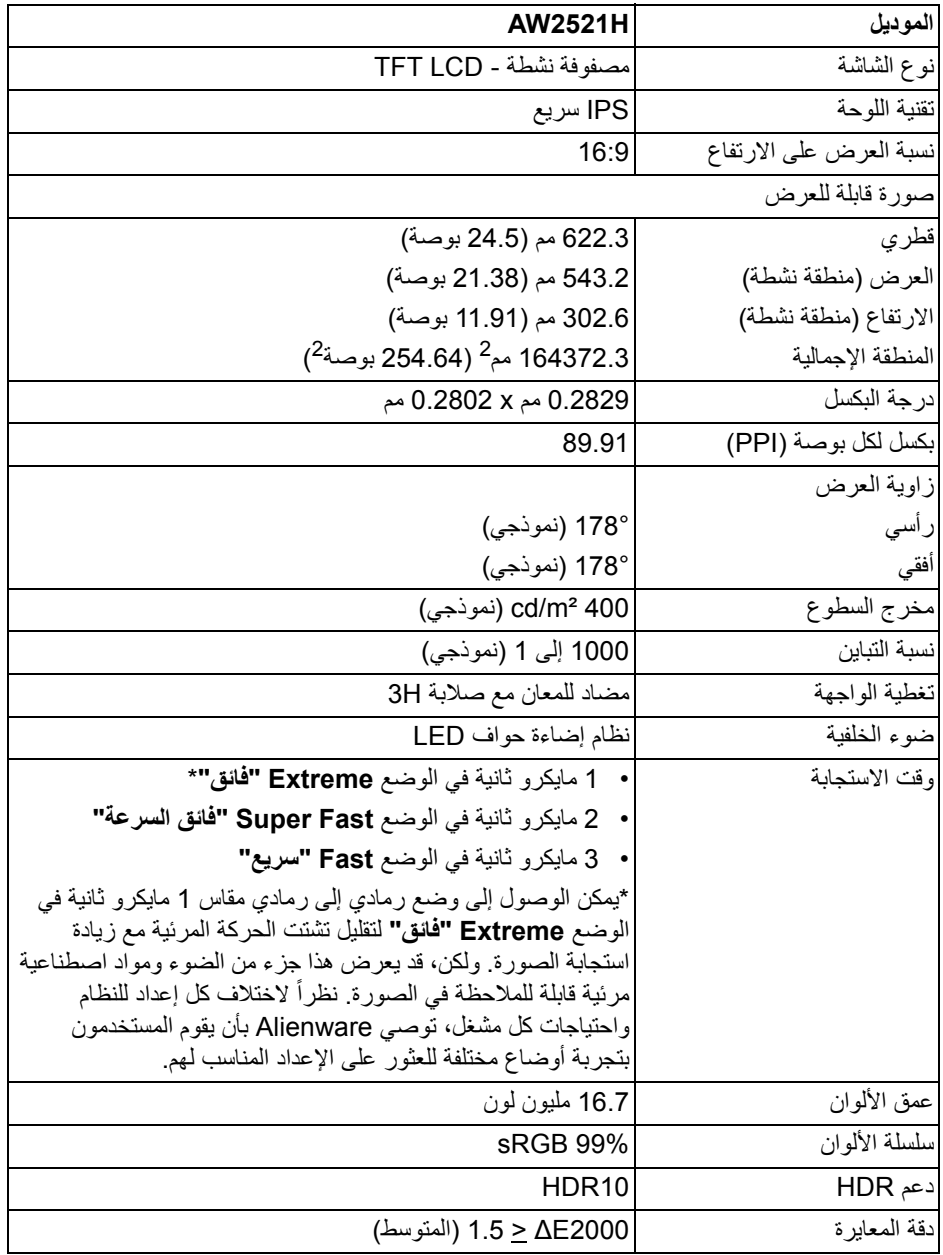

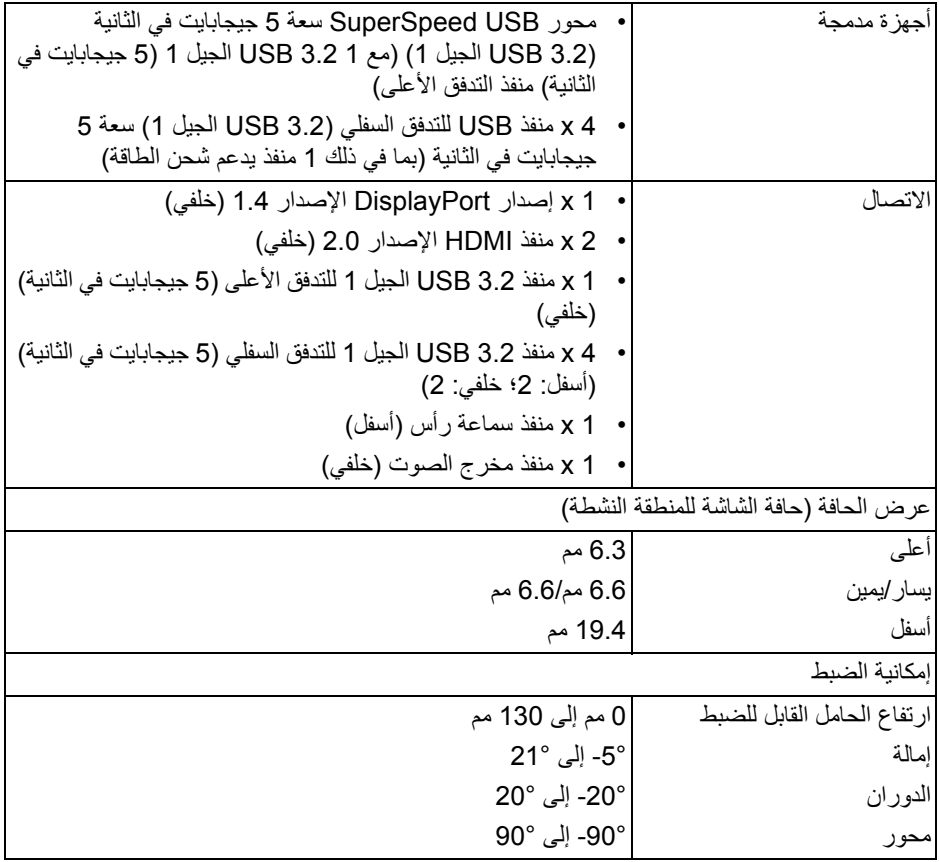

**مواصفات الدقة**

<span id="page-14-0"></span>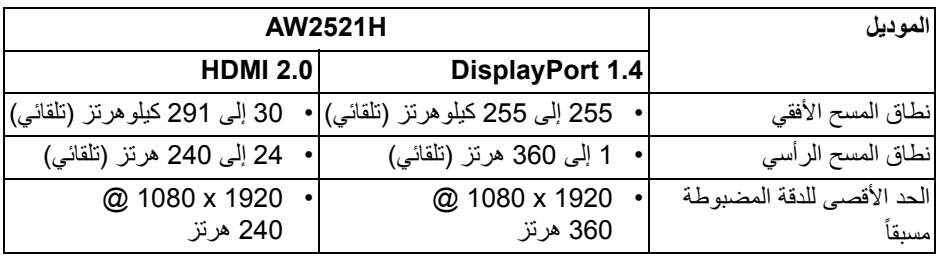

<span id="page-15-0"></span>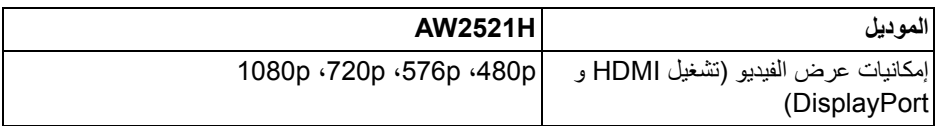

**أوضاع جھاز العرض المضبوطة مسبقا**

**أوضاع شاشة HDMI**

<span id="page-15-1"></span>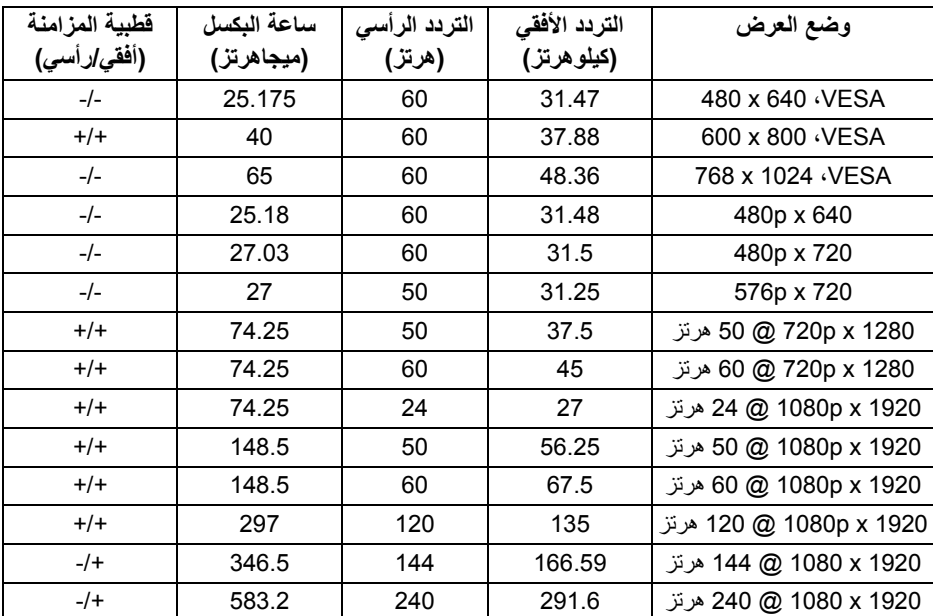

**أوضاع شاشة DP**

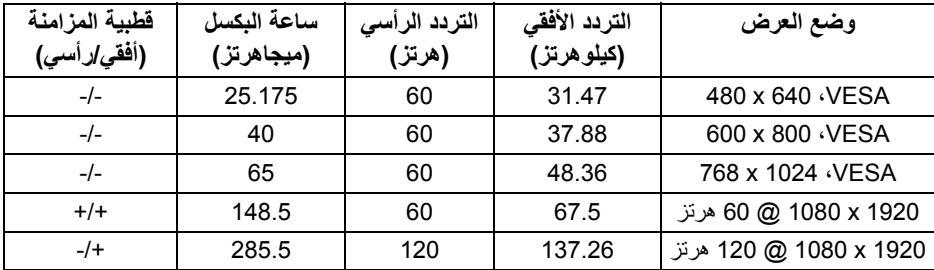

| $-1$      | 346.5  | 144 | 166.59 | 1920 x 1920 @ 144 هرنز   |
|-----------|--------|-----|--------|--------------------------|
| $-$ / $+$ | 606.5  | 240 | 291.59 | 240 @ 1080 x 1920 هرنز   |
| $-$ /+    | 781.74 | 300 | 375.8  | 300 @ 1080 x 1920 هرنز   |
| $-1$      | 969.99 | 360 | 466.3  | 360 @ 1080 x 1920 هرنز ا |

**<sup>.</sup> للحصول على معلومات حول البطاقات الرسومية RSYNC-G ® مالحظة: ھذه الشاشة تدعم NVIDIA ، انظر [com.geforce.www.](https://www.geforce.com)® SYNC-G ® التي تدعم ميزة NVIDIA**

**الكاملة، يجب عليك التأكد RSYNC-G ® مالحظة: من أجل الحصول على وظائف وخبرات NVIDIA من أن الشاشة متصلة مباشرة بـ HDMI أو DisplayPort بإخراج مباشر من بطاقة Nvidia الرسومية على جھاز الكمبيوتر الخاص بك.**

**المواصفات الكھربائية**

<span id="page-16-0"></span>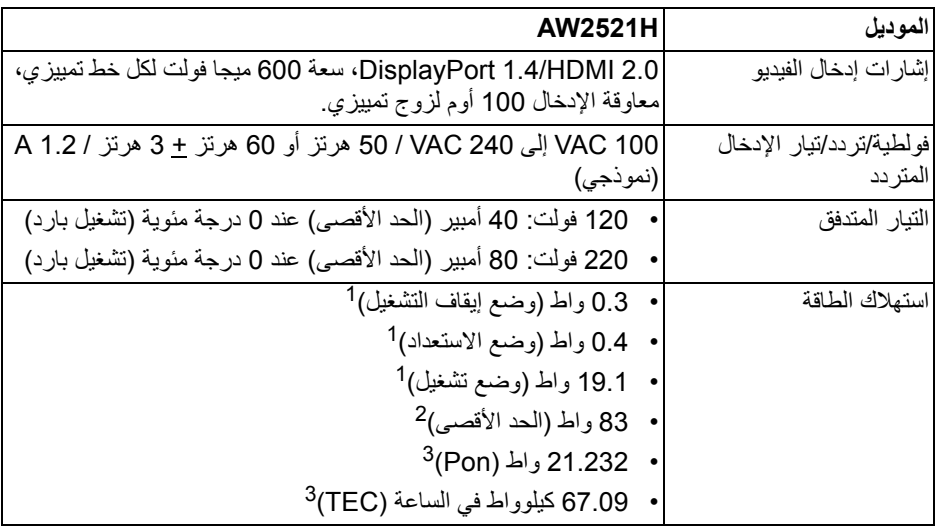

كما ھو معرف في 2019/2021 EU و 2019/2013 EU. <sup>1</sup>

أقصى سطوع وإعداد تباين مع أقصى تحميل للطاقة على جميع منافذ USB. <sup>2</sup>

Pon: يتم قياس استھالك الطاقة في وضع التشغيل باإلشارة إلى طريقة اختبار Star Energy. <sup>3</sup> TEC: إجمالي استھالك الطاقة بالكيلوواط ساعة يقاس باإلشارة إلى طريقة اختبار Star Energy. ھذه الوثيقة للتعريف فقط وتعكس األداء في المعمل. وقد يختلف أداء الجھاز في الواقع حسب البرمجيات المثبتة عليه والمكونات والملحقات التي طلبتھا به، وبالتالي ال يوجد إلزام على الشركة المصنعة بتحديث ھذه المعلومات.

وعليه يجب على العميل عدم االعتماد على ھذه المعلومات في اتخاذ القرارات حول نسب التجاوز الكھربائية وغيرها. ولا تضمن الشركة المصنعة ضمنياً أو صريحاً دقة أو تمام هذه المعلومات.

<span id="page-17-0"></span>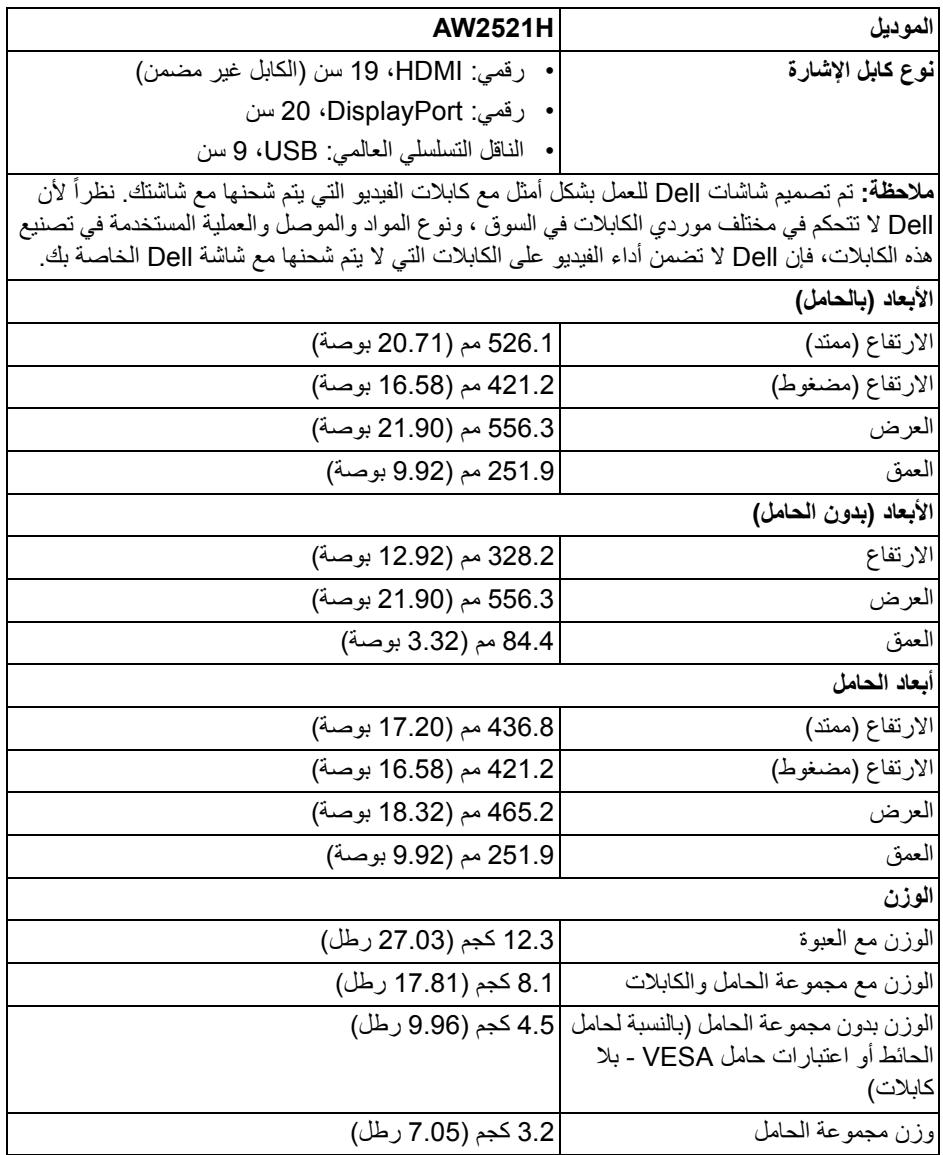

<span id="page-18-0"></span>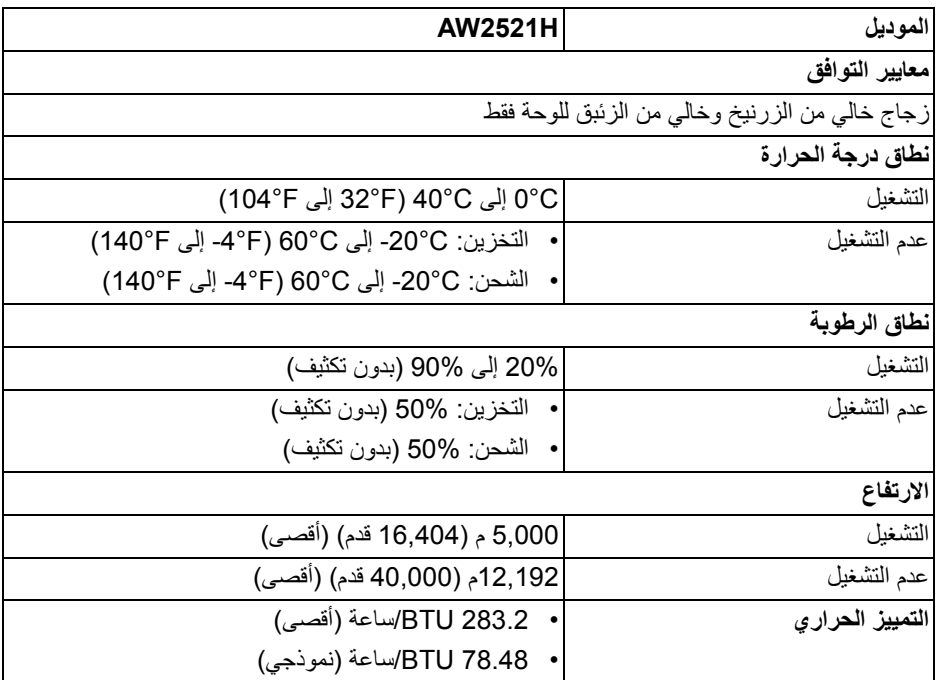

**تعيينات األسنان**

### **موصل DisplayPort**

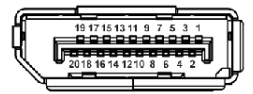

<span id="page-19-0"></span>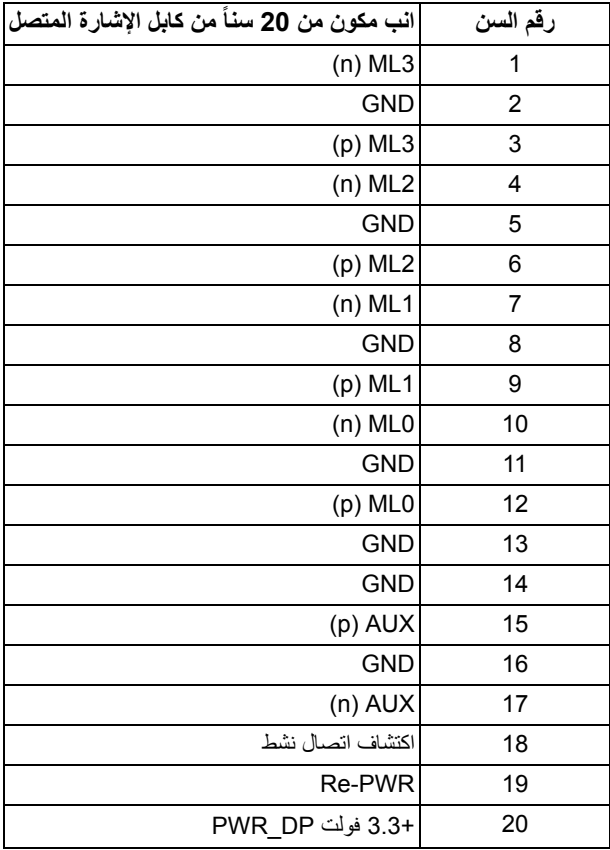

#### **موصل HDMI**

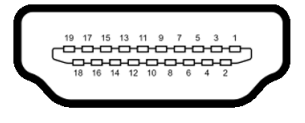

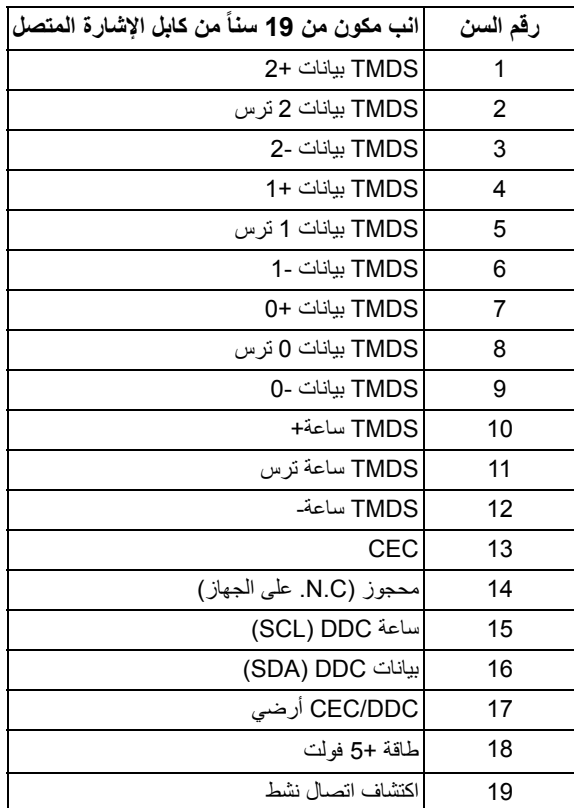

### **إمكانية التوصيل والتشغيل**

<span id="page-20-0"></span>يمكنك توصبل الشاشة على أي نظام يتوافق مع التوصيل والتشغيل. تعمل الشاشة تلقائياً على إمداد نظام التشغيل ببيانات تعريف العرض الممتد (EDID (باستخدام بروتوكوالت قناة بيانات العرض (DDC (بحيث يستطيع النظام تكوين نفسه وتحسين إعدادات الشاشة. تتم معظم تثبيتات الشاشة بشكل أوتوماتيكي؛ حيث يمكنك تحديد إعدادات مختلفة إذا لزم األمر. لمزيد من المعلومات حول تغيير إعدادات الشاشة، انظر **تشغيل [الشاشة](#page-35-3)**.

**واجھة الناقل التسلسلي العالمي (USB(**

يوفر لك ھذا القسم معلومات حول منافذ USB المتوفرة على الشاشة.

<span id="page-21-0"></span>**مالحظة: ھذه الشاشة متوافقة مع USB Speed-Super سعة 5 جيجابايت في الثانية (3.2 USB الجيل 1).**

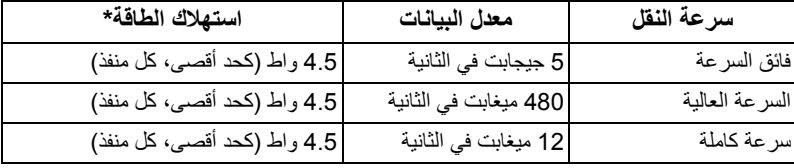

<span id="page-21-1"></span>\*يصل إلى 2 أمبير في حالة منفذ USB للتدفق السفلي (منفذ ذو أيقونة بطارية ) باستخدام األجھزة المتوافقة مع إصدار شحن البطارية أو أجھزة USB العادية.

**منفذ 3.2 USB الجيل 1 للتدفق العلوي (5 جيجابايت في الثانية)**

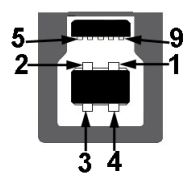

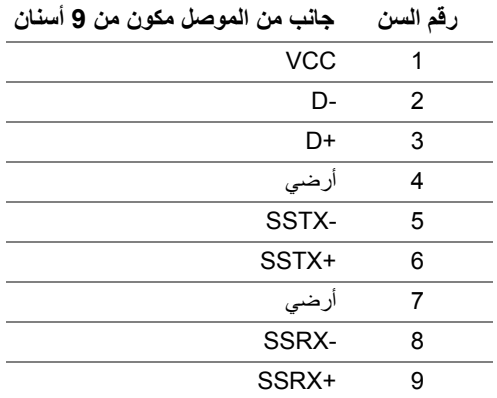

<span id="page-22-0"></span>**منفذ 3.2 USB الجيل 1 للتدفق السفلي (5 جيجابايت في الثانية)**

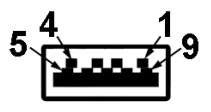

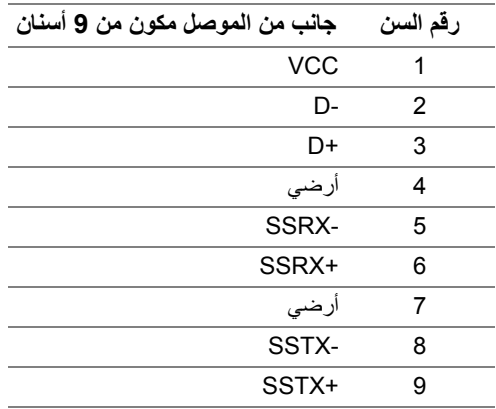

#### **منافذ USB**

- 1 للتدفق العلوي خلفي
- 2 للتدفق السفلي خلفي
- 2 للتدفق السفلي أسفل

<span id="page-22-1"></span>منفذ شحن الطاقة - المنفذ برمز <mark>sSG-1</mark> ؛ يدعم قدرة الشحن السريع 2 أمبير إذا كان الجهاز متوافق مع 1.2BC.

- **مالحظة: يتطلب USB SuperSpeed سعة 5 جيجابايت في الثانية (3.2 USB الجيل 1) كمبيوتر متوافق مع USB SuperSpeed سعة 5 جيجابايت في الثانية (3.2 USB الجيل 1).**
- **مالحظة: تعمل منافذ USB للشاشة فقط عند تشغيل الشاشة أو في وضع التشغيل أو االستعداد. إذا كنت تريد إيقاف تشغيل الشاشة ثم تشغيلھا، فقد تستغرق الوحدات الطرفية المرفقة ثوان قليلة الستعادة الوظيفة العادية.**

#### **جودة شاشة LCD وسياسة البكسل**

<span id="page-22-2"></span>أثناء عملية تصنيع شاشة LCD، ليس من الشائع دمج بكسل واحد أو أكثر في حالة غير متغيرة والتي تعد من الصعب رؤيتھا وال تؤثر على جودة الشاشة وقابلية استخدامھا. لمزيد من المعلومات عن جودة شاشات Dell وسياسة البكسل، انظر **[pixelguidelines/com.dell.www](https://www.dell.com/pixelguidelines)**.

<span id="page-23-1"></span>**اقتصاديات**

<span id="page-23-0"></span>**تنبيه: قد يؤدي االستخدام غير الصحيح أو المطول للوحة المفاتيح إلى حدوث إصابة. تنبيه: قد يؤدي عرض شاشة الشاشة لفترات زمنية طويلة إلى إجھاد العين.** للراحة والكفاءة، راقب اإلرشادات التالية عند إعداد محطة عمل الكمبيوتر واستخدامھا: • ضع جھاز الكمبيوتر الخاص بك بحيث تكون الشاشة ولوحة المفاتيح أمامك مباشرة أثناء عملك. أرفف خاصة متوفرة تجاريا لمساعدتك في وضع لوحة المفاتيح بشكل صحيح. • لتقليل خطورة إجھاد العينين وحدوث آالم في الرقبة/الذراع/الكتف نتيجة استخدام الشاشة لفترات طويلة، نقترح عليك ما لي: .1 اضبط مسافة الشاشة بين 20 بوصة إلى 28 بوصة (50 سم إلى 70 سم) من عينيك. .2 الوميض بشكل متكرر لترطيب عينيك أو تبليل عينيك بماء بعد االستخدام المتواصل للشاشة. .3 احصل على فترات راحة بشكل منتظم ومتكرر لمدة 20 دقيقة كل ساعتين. ً عن الشاشة وأطل النظر على شيء بعيد على بعد 20 قدم منك لمدة ال تقل عن 20 ثانية .4 انظر بعيدا أثناء فترات الراحة. .5 قم بعمل تمددات لتخفيف التوتر في الرقبة، الذراع، الظھر والكتفين أثناء فترات الراحة. ً • عندما تجلس أمام الشاشة. تأكد من أن شاشة الشاشة في مستوى العين أو أقل قليال • اضبط إمالة الشاشة وتباينھا وإعدادات السطوع. • اضبط اإلضاءة المحيطة من حولك (مثل المصابيح العلوية ومصابيح المكتب والستائر أو الستائر على النوافذ القريبة) لتقليل االنعكاسات والتوھج على شاشة الشاشة. .ً ً أسفل الظھر جيدا ً يوفر دعما • استخدم كرسيا ً مع وجود معصميك في وضع محايد ومريح أثناء استخدام لوحة المفاتيح أو الماوس. • أبق ذراعيك أفقيا ً لتريح يديك أثناء استخدام لوحة المفاتيح أو الماوس. • اترك المساحة دائما • دع راحة ذراعيك العليا طبيعية على كال الجانبين. • تأكد من أن قدميك مستلقيتان على األرض. • عند الجلوس، تأكد من أن وزن ساقيك على قدميك وليس على الجزء األمامي من مقعدك. اضبط ارتفاع مقعدك أو استخدم مسند للقدمين إذا لزم األمر للحفاظ على وضعية مناسبة. • تختلف أنشطة عملك. حاول تنظيم عملك حتى ال تضطر إلى الجلوس والعمل لفترات طويلة من الوقت. حاول أن تقف أو تنھض وتتجول على فترات منتظمة.

• اجعل المنطقة الموجودة أسفل مكتبك خالية من العوائق والكابالت أو أسالك الطاقة التي قد تتداخل مع الجلوس المريح أو تشكل خطراً محتملاً على الرحلة.

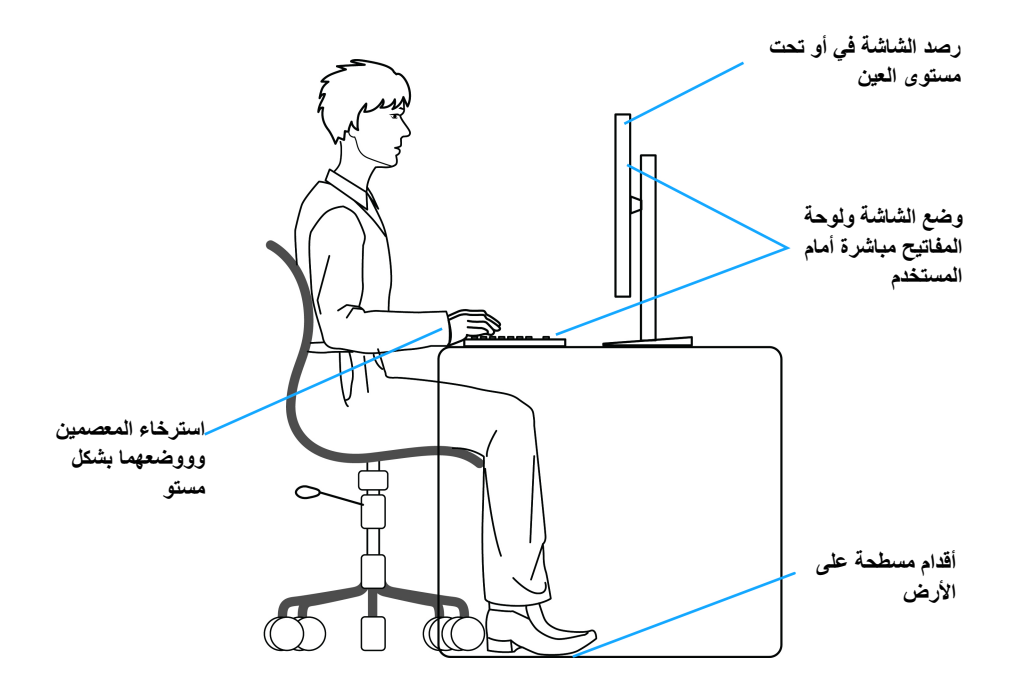

### **معالجة ونقل العرض الخاص بك**

<span id="page-24-0"></span>لضمان التعامل مع الشاشة بأمان عند رفعھا أو تحريكھا، اتبع اإلرشادات المذكورة أدناه:

- قبل نقل الشاشة أو رفعھا، أوقف تشغيل الكمبيوتر والشاشة.
	- افصل كل الكابالت من الشاشة.
	- ضع الشاشة في المربع األصلي مع مواد التعبئة األصلية.
- امسك الحافة السفلية وجانب الشاشة بإحكام دون ممارسة ضغط زائد عند رفع الشاشة أو تحريكھا.

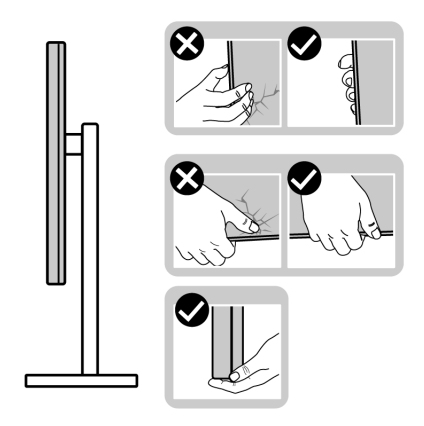

• عند رفع الشاشة أو تحريكھا، تأكد من مواجھة الشاشة عنك وال تضغط على منطقة العرض لتجنب أي خدوش أو أضرار.

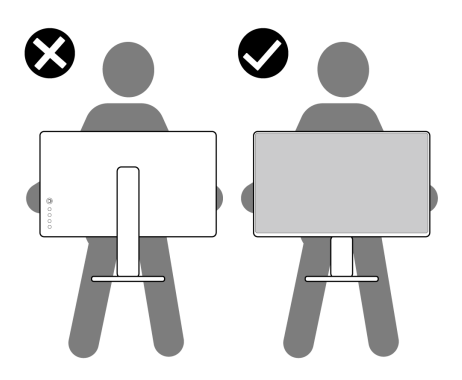

• عند رفع الشاشة أو تحريكها، لا تحول الشاشة رأساً على عقب أثناء الضغط على قاعدة الحامل أو حامل الحامل. قد يؤدي ھذا إلى تلف عرضي على الشاشة أو التسبب في إصابة شخصية.

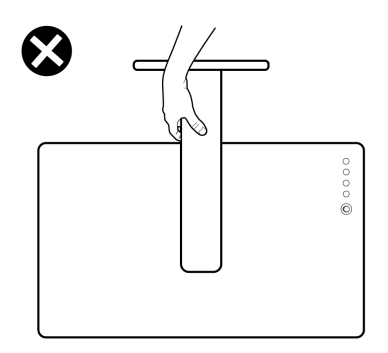

#### **تعليمات الصيانة**

**تنظيف الشاشة الخاصة بك**

**تنبيه: اقرأ واتبع تعليمات [السالمة](#page-69-5) قبل تنظيف الشاشة.**

<span id="page-26-1"></span><span id="page-26-0"></span>**تحذير قبل تنظيف الشاشة، افصل كابل طاقة الشاشة عن المنفذ الكھربائي.** للحصول على أفضل الممارسات، اتبع التعليمات الموضحة في القائمة أدناه أثناء فك المكونات، التنظيف، أو التعامل مع شاشتك:

- لتنظيف شاشتك المقاومة للثبات، استخدم قطعة قماش نظيفة رطبة قليلاً بالماء. ولو أمكن، استخدم قطعة قماش خاصة بتنظيف الشاشة أو محلول مناسب للتغطية المقاومة للثبات. ال تستخدم البنزين، التنر، األمومنيا، المنظفات الكاشطة أو الھواء المضغوط.
- استخدم قطعة قماش دافئة رطبة قليلاً خاصة بتنظيف الشاشة. تجنب استخدام مادة منظفة من أي نو ع حيث أن بعض المواد المنظفة تترك طبقة لبنية على الشاشة.
	- إذا لاحظت مسحوقاً أبيض عند فصل شاشتك، امسحها بقطعة قماش.
- تعامل مع شاشتك بعناية حيث أن الشاشات الملونة الغامقة قد تُخدش ويظهر عليها علامات بلي بيضاء أكثر من الشاشات الملونة الفاتحة.
- للمساعدة على الحفاظ على أفضل جودة للصورة على شاشتك، استخدم واقي شاشة يتغير ديناميكياً وأوقف تشغيل شاشتك في حالة عدم استخدامھا.

## **إعداد الشاشة**

**توصيل الحامل**

<span id="page-27-1"></span><span id="page-27-0"></span>**مالحظة: الحامل غير مثبت في المصنع. مالحظة: يتم تطبيق التعليمات التالية فقط لتوصيل الحامل المقدم مع الشاشة الخاصة بك. إذا كنت توصل حامال اشتريته من أي مصدر آخر، فاتبع إرشادات اإلعداد التي تم تضمينھا مع الحامل. تنبيه: الخطوات التالية مھمة لحماية الشاشة المنحنية. اتبع اإلرشادات أدناه إلنھاء التثبيت.**

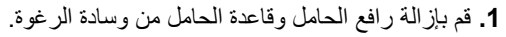

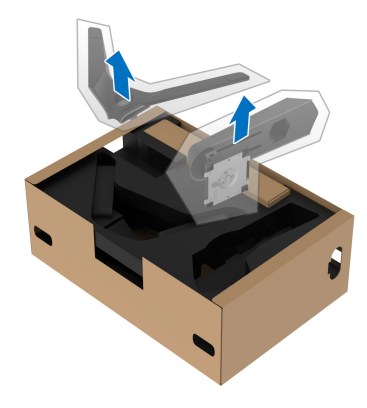

**.2** قم بمحاذاة ووضع رافع الحامل على قاعدة الحامل. **.3** افتح مقبض المسمار في أسفل قاعدة الحامل وقلبه في اتجاه عقارب الساعة لتأمين مجموعة الحامل. **.4** أغلق مقبض المسمار.

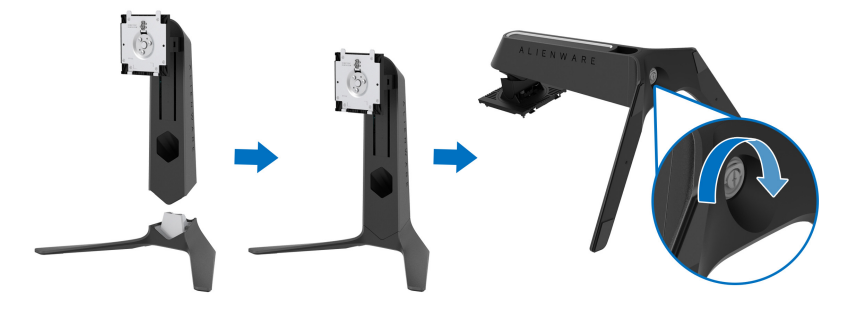

**.5** افتح الغطاء الواقي على الشاشة للوصول إلى فتحة VESA على الشاشة.

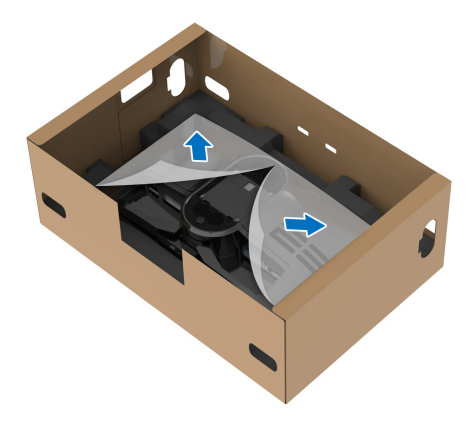

- **تنبيه: عند توصيل مجموعة الحامل بالشاشة، ال تضع رافع الحامل مباشرة على اللوحة الخلفية للشاشة. قد يؤدي ذلك إلى إتالف دبابيس بوجو على الحامل بسبب عدم التوافق.**
- **.6** حرك بعناية األلسنة الموجودة على حامل الحامل في الفتحات الموجودة على الغطاء الخلفي للعرض وقم بخفض مجموعة الحامل لتثبيتھا في مكانھا.

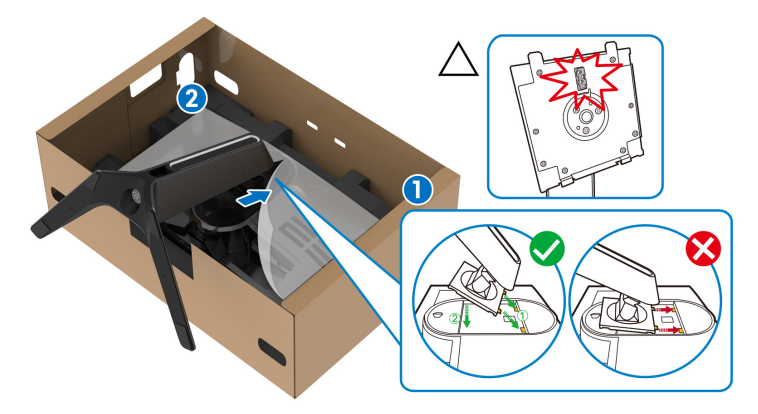

**.7** قم بتوجيه الكابالت المطلوبة اآلن عبر فتحة إدارة الكابالت على الحامل ومن خالل مشبك إدارة الكابالت الموجود في الجزء الخلفي من الشاشة.

**.8** توصيل كابل الطاقة بجھاز العرض.

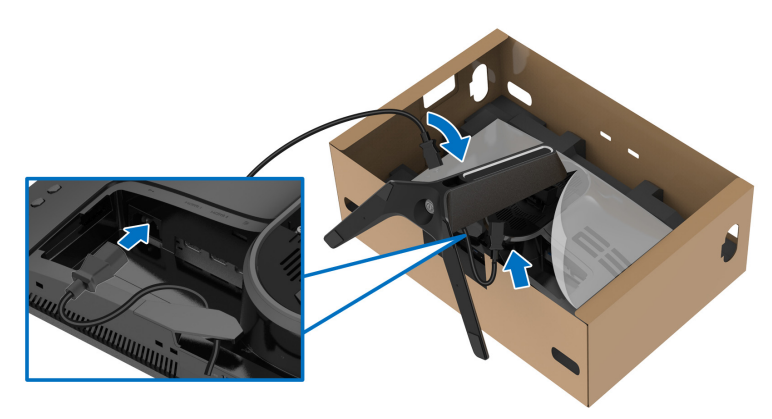

- **.9** قم بتوجيه الكابالت المطلوبة، مثل كابل USB للتدفق العلوي، وكابالت USB للتدفق السفلي (اختياري، ال يتم تضمين الكابالت)، وكابالت HDMI) اختياري، ال يتم تضمين الكابالت)، وكابل DisplayPort من خالل فتحة إدارة الكابالت على الحامل.
	- **مالحظة: ال يتم شحن كابالت 3.2 USB الجيل 1 (5 جيجابت في الثانية) وكابل HDMI مع شاشتك، ويتم بيعھا بشكل منفصل.**

**.10** توصيل الكابالت المطلوبة بجھاز العرض.

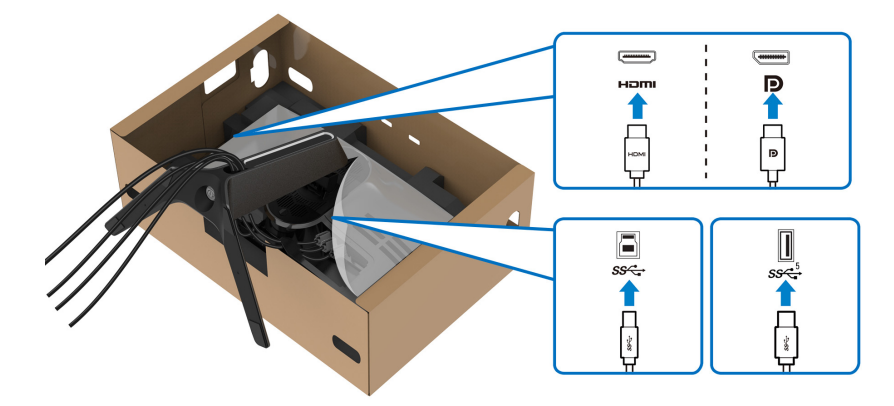

- **مالحظة: تم تصميم شاشات Dell للعمل بشكل أمثل مع الكابالت الواردة من Dell. ال تضمن Dell جودة الفيديو وأدائه عند استخدام الكابالت غير التابعة لشركة Dell.**
	- **مالحظة: قم بتوصيل كل كابل بإحكام بحيث تكون الكابالت موضوعة بنظام قبل توصيل غطاء اإلدخال/ اإلخراج.**

**تنبيه: ال تقم بتوصيل كابل الطاقة بمخرج الحائط أو قم بتشغيل الشاشة حتى يتم توجيھك لغير ذلك.**

**.11** امسك حامل الحامل وارفع الشاشة بعناية، ثم ضعه على سطح مستو.

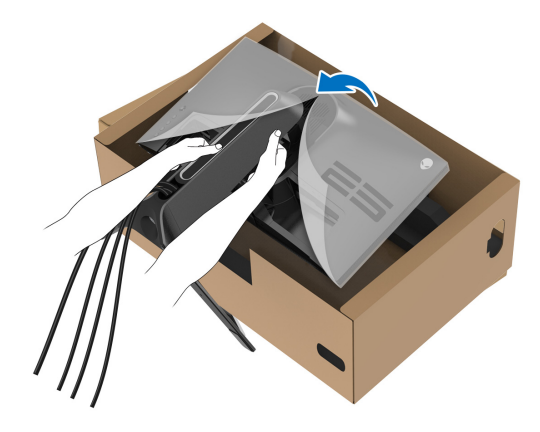

**تنبيه: امسك حامل الرفع بإحكام عند رفع الشاشة لتجنب أي ضرر عرضي. .12** ارفع الغطاء الواقي من الشاشة.

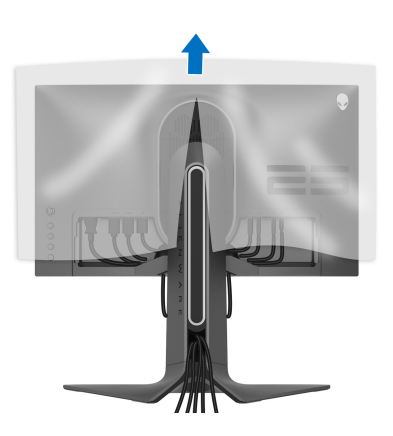

**.13** حرك األلسنة الموجودة على غطاء اإلدخال/اإلخراج في الفتحات الموجودة على الغطاء الخلفي للشاشة حتى تستقر في مكانھا.

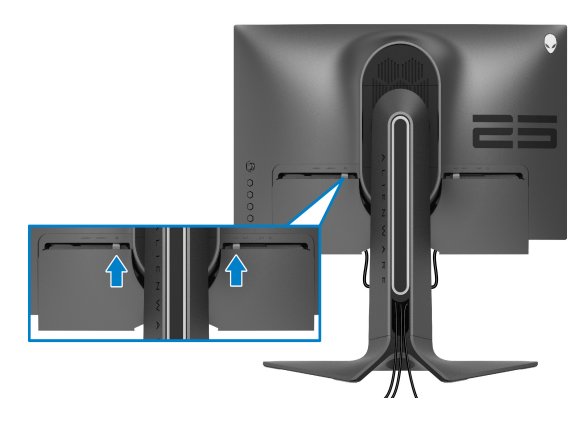

<span id="page-31-0"></span>**مالحظة: تأكد من أن جميع الكابالت تمر عبر فتحة اإلدخال/اإلخراج وفتحة إدارة الكابالت على حامل الرفع.**

**توصيل الكمبيوتر تحذير قبل البدء في أي إجراءات في ھذا القسم، اتبع تعليمات [السالمة](#page-69-5). مالحظة: ال تقم بتوصيل كل الكابالت بالكمبيوتر في نفس الوقت. مالحظة: يتم استخدام الصور بقصد التوضيح فقط. قد يختلف شكل الكمبيوتر.** لتوصيل شاشتك بالكمبيوتر:

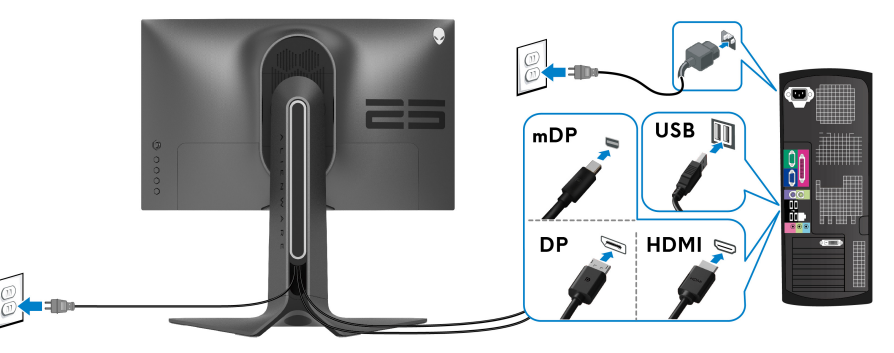

- **.1** قم بتوصيل الطرف اآلخر من کابل DisplayPort) أو DisplayPort مصغر بكابل DisplayPort ( أو بكابل HDMI بالکمبيوتر الخاص بك.
	- **.2** قم بتوصيل الطرف اآلخر من الكابل 3.2 USB الجيل 1 للتدفق األعلى بمنفذ 3.2 USB الجيل 1 المناسب على جھاز الكمبيوتر الخاص بك.
- **.3** قم بتوصيل الوحدات الطرفية لـ 3.2 USB الجيل 1 بمنافذ 3.2 USB الجيل 1 للتدفق السفلي على الشاشة.
	- **.4** قم بتوصيل كابالت الطاقة لجھاز الكمبيوتر الخاص بك وشاشة في مقبس الحائط.
	- **.5** قم بتشغيل الشاشة والكمبيوتر. إذا كانت شاشتك تعرض صورة معينة، فإن ذلك يعني اكتمال اإلعداد. إذا لم تعرض صورة، انظر **[مشكالت](#page-64-1) شائعة**.

**إزالة حامل الشاشة**

<span id="page-32-0"></span>**مالحظة: لمنع حدوث خدوش بالشاشة أثناء إزالة الحامل، احرص على وضع الشاشة على سطح ناعم ونظيف.**

**مالحظة: يتم تطبيق التعليمات التالية لتوصيل الحامل المقدم مع الشاشة الخاصة بك. إذا كنت توصل حامال اشتريته من أي مصدر آخر، فاتبع إرشادات اإلعداد التي تم تضمينھا مع الحامل.**

إلزالة الحامل:

- **.1** إيقاف الشاشة.
- **.2** افصل الكابالت من جھاز الكمبيوتر.
- **.3** ضع الشاشة على قطعة قماش أو وسادة ناعمة.
- **.4** حرك بعناية وانزع غطاء اإلدخال/اإلخراج من الشاشة.

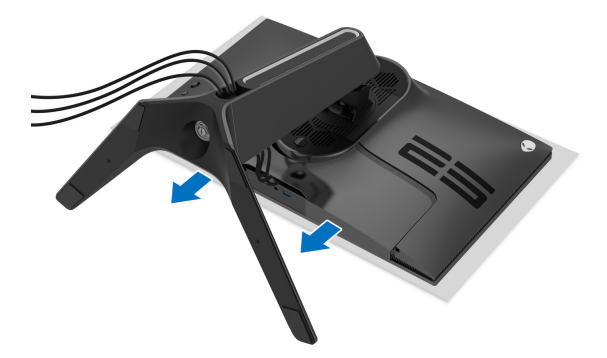

**.5** افصل الكابالت من الشاشة ومررھا خالل منفذ إدارة الكابالت على رافعة الحامل.

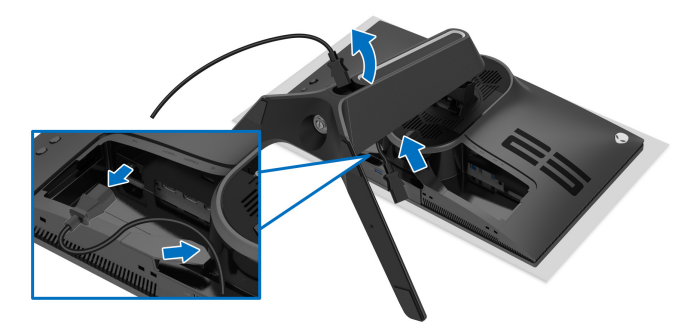

**.6** اضغط باستمرار على زر تحرير الحامل.

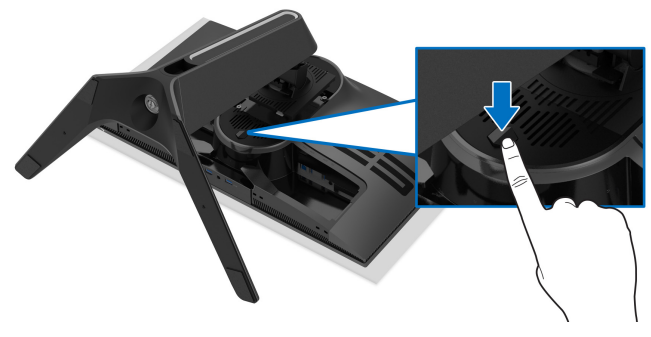

7. ارفع الحامل لأعلى وبعيداً عن الشاشة<sub>.</sub>

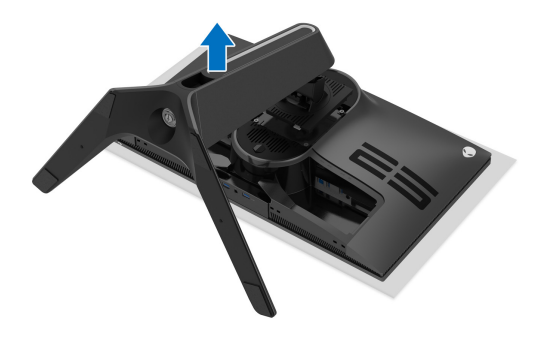

### **التحميل على الحائط VESA) اختياري)**

<span id="page-34-0"></span>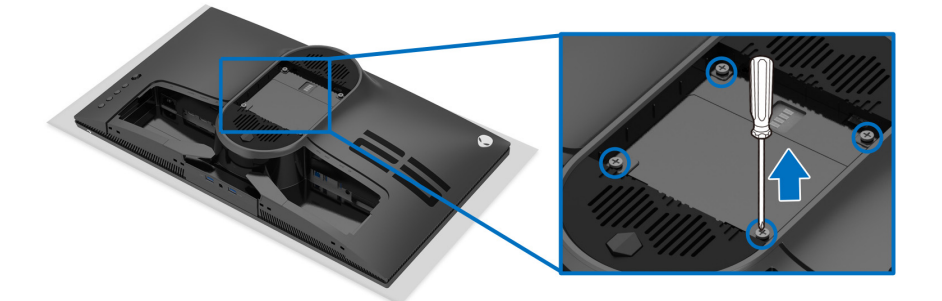

- (ُبعد القالووظ: 4M x 10 مم) ارجع إلى التعليمات المرفقة مع مجموعة حامل الجدار المتوافقة مع VESA. **.1** ضع لوحة الشاشة على قطعة قماش أو وسادة ناعمة على منضدة ثابتة ومسطحة. **.2** إزالة حامل الشاشة. (انظر **إزالة حامل [الشاشة](#page-32-0)**.) **.3** استخدم مفك صليبي من فيليبس إلزالة البراغي األربعة التي تثبت الغطاء البالستيكي. **.4** قم بتوصيل قوس التحميل من مجموعة حامل الجدار بالشاشة. **.5** قم بتحميل الشاشة على الحائط. لمزيد من المعلومات، انظر المستندات المرفقة مع مجموعة التحميل على الحائط.
	- **مالحظة: الستخدام فقط مع قوس حمل الحائط المدرج UL مع أقل قدرة تحمل للوزن أو الحمل بقدر 18.0 كجم.**

## <span id="page-35-3"></span>**تشغيل الشاشة**

### **تشغيل طاقة الشاشة**

اضغط على زر التشغيل لتشغيل الشاشة.

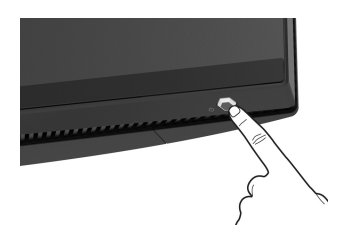

### **استخدام جھاز التحكم عن ُبعد لذراع التحكم**

<span id="page-35-2"></span><span id="page-35-1"></span><span id="page-35-0"></span>استخدم أداة التحكم في ذراع التحكم في الجزء الخلفي من الشاشة إلجراء عمليات الضبط على الشاشة.

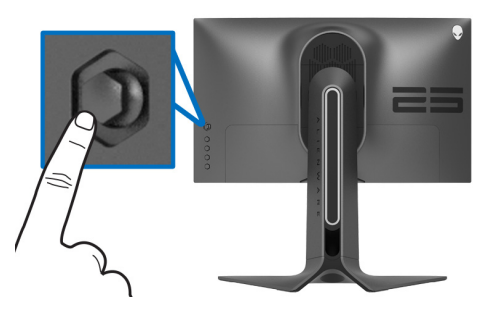

- **.1** اضغط على زر ذراع التحكم لبدء تشغيل قائمة OSD الرئيسية. **.2** حرك ذراع التحكم ألعلى/ألسفل/لليسار/لليمين للتبديل بين الخيارات.
- **.3** اضغط على زر ذراع التحكم مرة أخرى لتأكيد اإلعدادات والخروج.

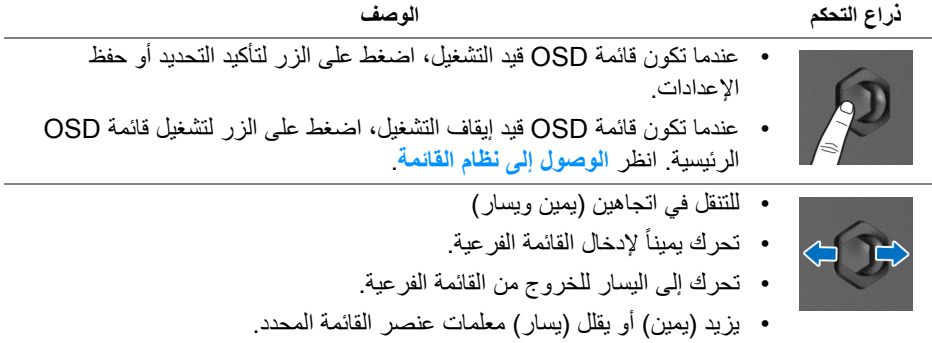

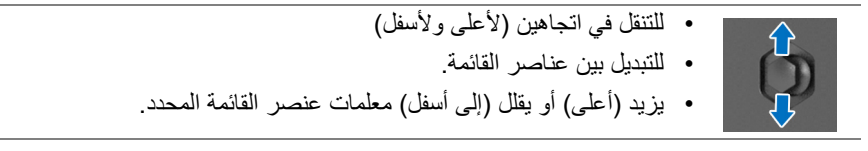

### **استخدام عناصر التحكم في اللوحة الخلفية**

<span id="page-36-0"></span>استخدم أزرار التحكم في الجزء الخلفي من الشاشة للوصول إلى قائمة OSD ومفاتيح االختصار.

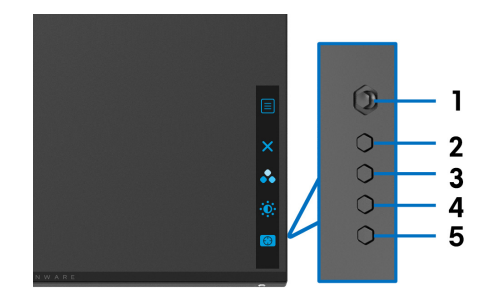

يصف الجدول التالي أزرار اللوحة الخلفية:

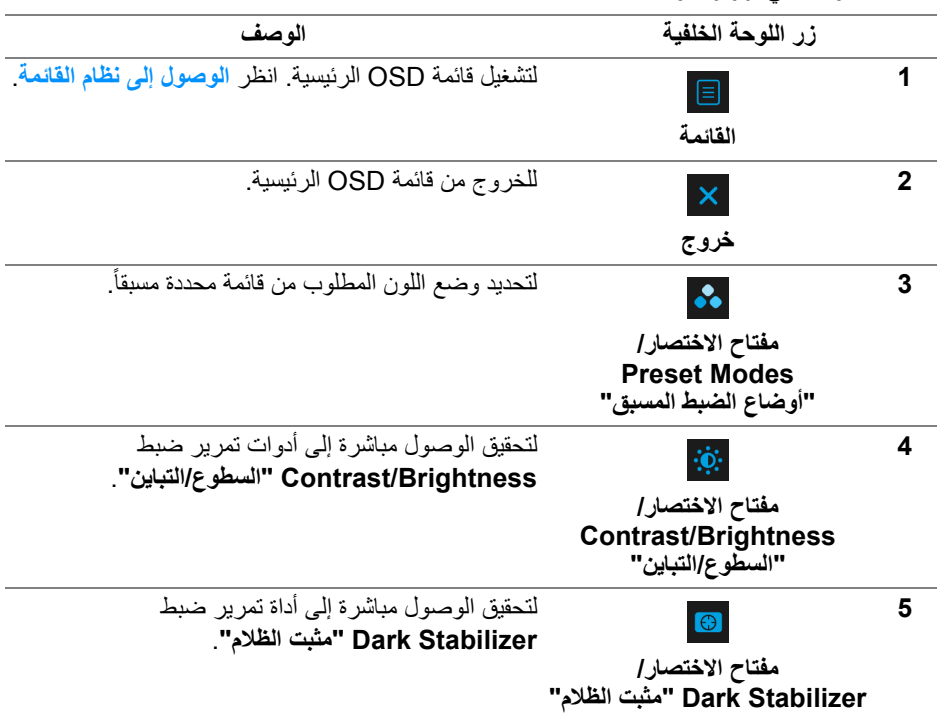

عندما تضغط على أي من ھذه األزرار على اللوحة الخلفية (بما في ذلك زر عصا التحكم) ، يظھر شريط الحالة OSD إلعالمك اإلعدادات الحالية لبعض وظائف OSD.

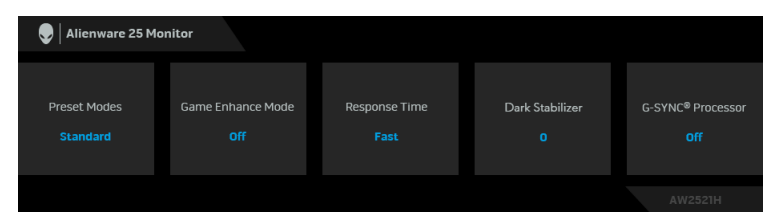

### **استخدام قائمة العرض على الشاشة (OSD(**

#### **الوصول إلى نظام القائمة**

<span id="page-37-1"></span><span id="page-37-0"></span>**األيقونة القائمة والقوائم الفرعية الوصف Game" اللعبة"** استخدم ھذه القائمة لتشخيص تجربة تشغيل اللعبة المرئية. تهيزا Alienware 25 Monitor **Game Enhance Mode** Response Time å. Variable Backlight  $\bullet$ يتيح لك الااختيار من قائمة أوضاع الألوان المضبوطة مسبقاً. **Preset Modes "أوضاع الضبط** Alienware 25 Monitor **المسبق"**  $E3$  Game  $\blacktriangleright$  Standard  $\varnothing$ Response Time Dark Stabilizer å. Variable Backlight Reset Game **SPORTS** Game 2  $\bullet$ 

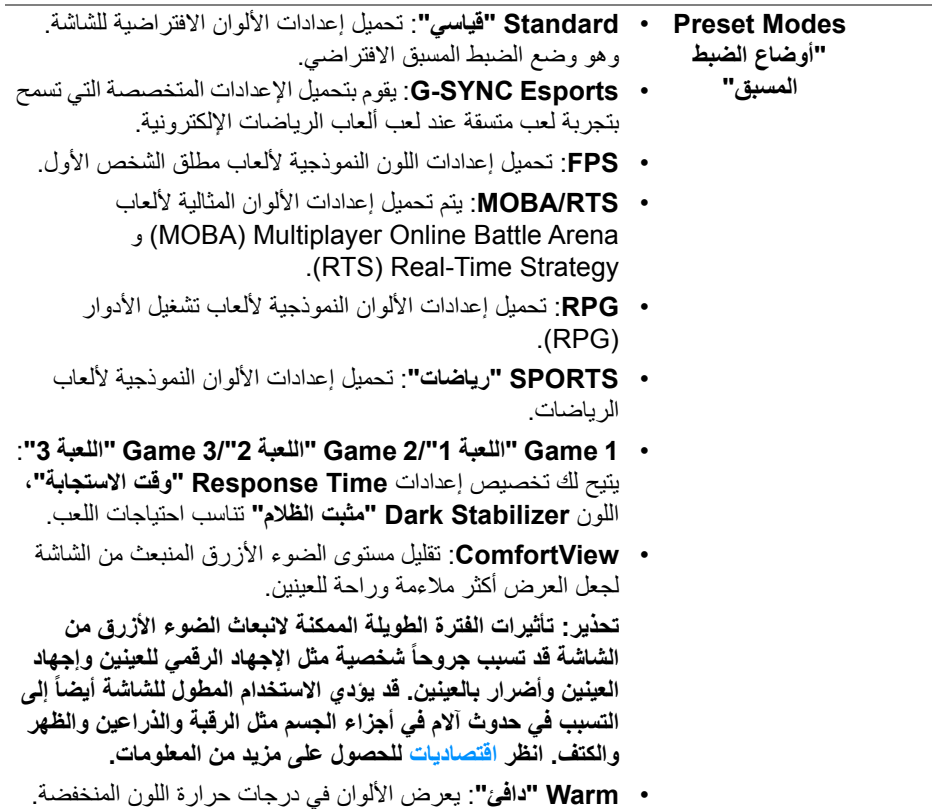

• **Cool" بارد"**: يعرض األلوان في درجات حرارة اللون المرتفعة. تظھر الشاشة أكثر برداً مع تدرج أزرق.

تظهر الشاشة أكثر دفئاً مع تدرج أحمر/أصفر.

• **Color Custom" لون مخصص"**: يتيح لك ضبط إعدادات األلوان يدوياً. استخدم ذراع التحكم لضبط قيم الألوان الثلاثة (أحمر ، أخضر ، أزرق) وإنشاء وضع لون لضبط مسبق خاص بك.

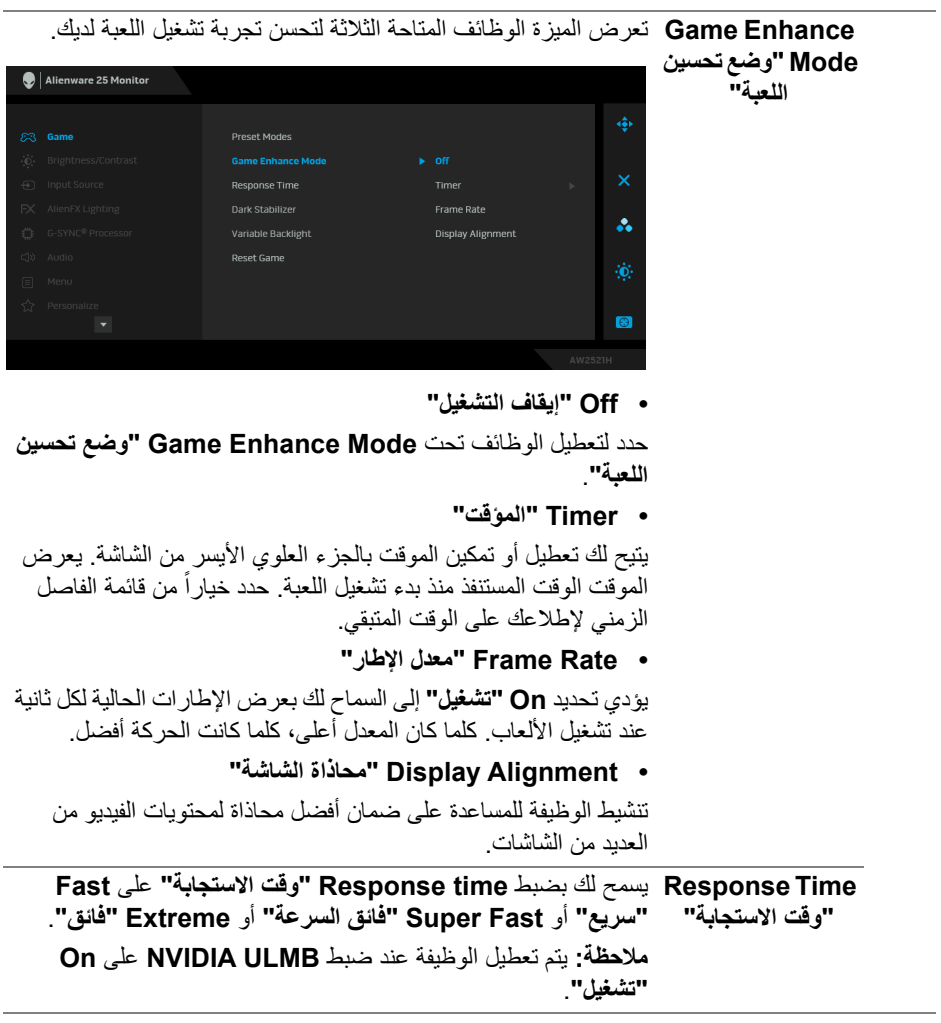

**Dark Stabilizer "مثبت الظالم"** تعمل الميزة على تحسين الرؤية في سيناريوھات اللعب في الظالم. كلما كانت القيمة أعلى (بين 0 و 3)، كلما كانت الرؤية في المنطقة المظلمة من صورة الشاشة أفضل.

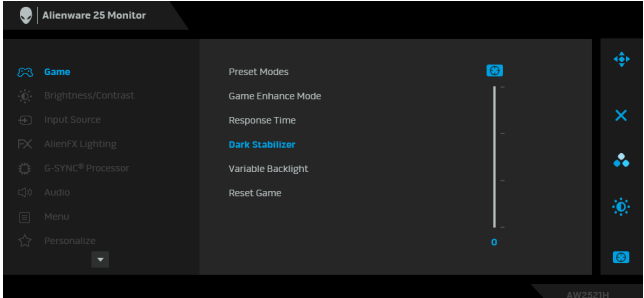

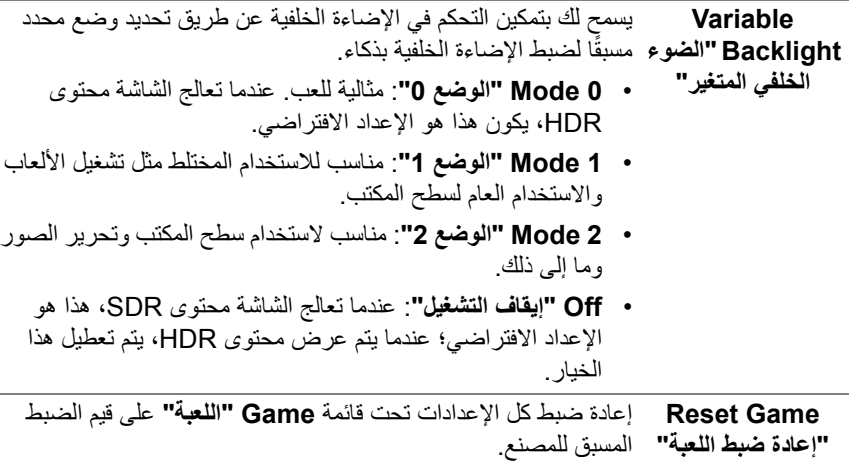

<span id="page-41-1"></span><span id="page-41-0"></span>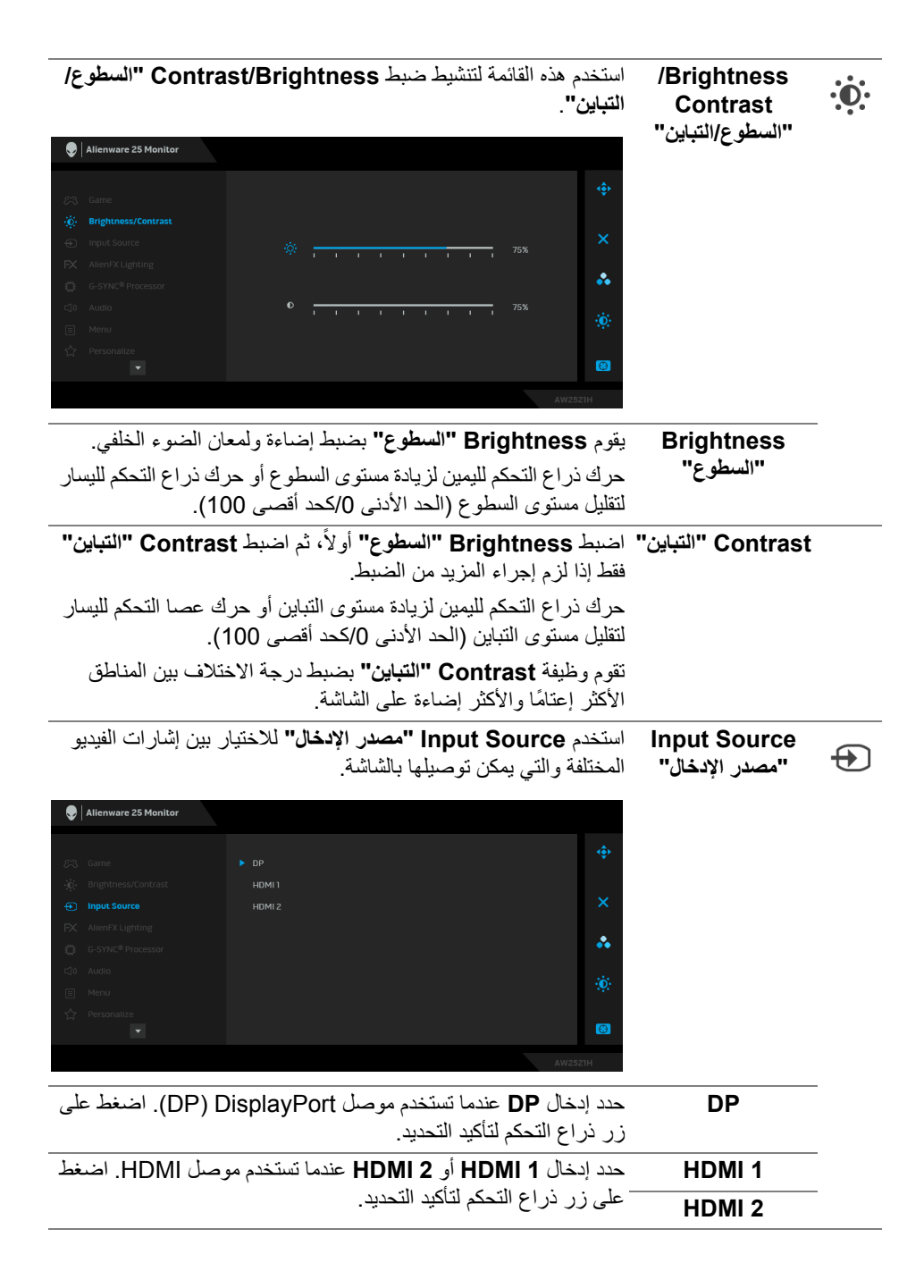

استخدم ھذه القائمة لضبط إعدادات إضاءة LED لزر الطاقة وشعار **AlienFX** Alienware وشريط اإلضاءة على الحامل. **Lighting" إضاءة AlienFX"**  $\bigcirc$  | Alienware 25 Monitor

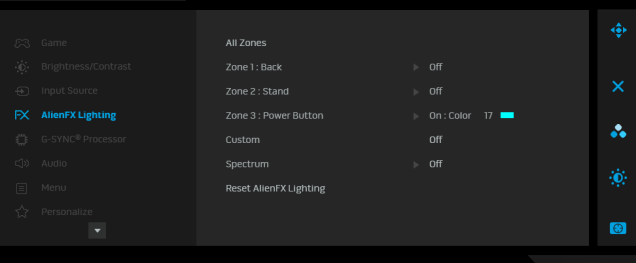

قبل إجراء أي تعديالت، حدد أي أو كل ھذه المناطق الـ 3 من القوائم الفرعية. يوضح الرسم التوضيحي أدناه مناطق اإلضاءة.

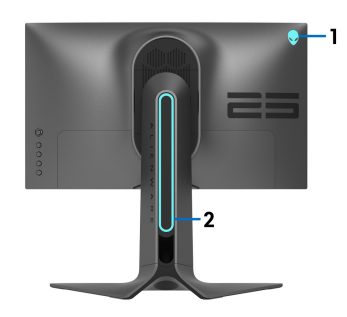

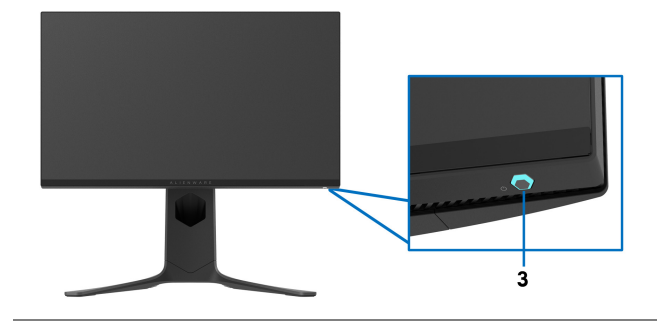

**All Zones "كل المناطق"** لتحديد لون إضاءة LED للمنطقة المحددة، حدد **On" تشغيل"** وحرك ذراع التحكم لتمييز الخيار **Color Custom" لون مخصص"**.

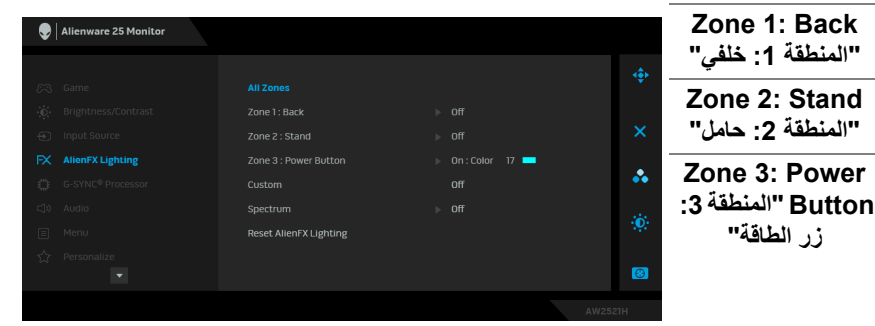

بعد ذلك، يمكنك تحديد مجمو عة من 20 لوناً من خلال تحريك ذراع التحكم .<br>لأعلى أو الأسفل.

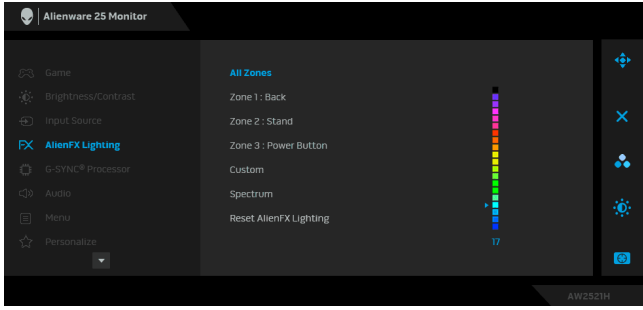

**زر الطاقة"**

يوضح الجدول التالي رقم اللون ورموز RGB المستخدمة لعدد 20 لون LED.

| الرقم                   | $\mathsf{R}$ | G   | B   |
|-------------------------|--------------|-----|-----|
| 1                       | 0            | 0   | 0   |
| $\overline{\mathbf{c}}$ | 63           | 0   | 255 |
| 3                       | 100          | 0   | 240 |
| 4                       | 255          | 0   | 255 |
| 5                       | 239          | 12  | 175 |
| 6                       | 255          | 0   | 89  |
| 7                       | 255          | 0   | 0   |
| 8                       | 255          | 45  | 0   |
| 9                       | 255          | 75  | 0   |
| 10                      | 255          | 120 | 0   |
| 11                      | 204          | 255 | 0   |
| 12                      | 127          | 255 | 0   |
| 13                      | 76           | 255 | 0   |
| 14                      | 0            | 255 | 0   |
| 15                      | 0            | 255 | 25  |
| 16                      | 0            | 255 | 63  |
| 17                      | 0            | 240 | 240 |
| 18                      | 0            | 63  | 255 |
| 19                      | 0            | 25  | 255 |
| 20                      | 0            | 0   | 255 |

إليقاف تشغيل أضواء AlienFX، حدد **Off" إيقاف التشغيل"**.

**مالحظة:** تتوفر ھذه الوظائف فقط عند تعطيل **Spectrum" الطيف"**.

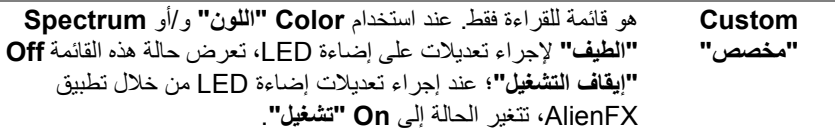

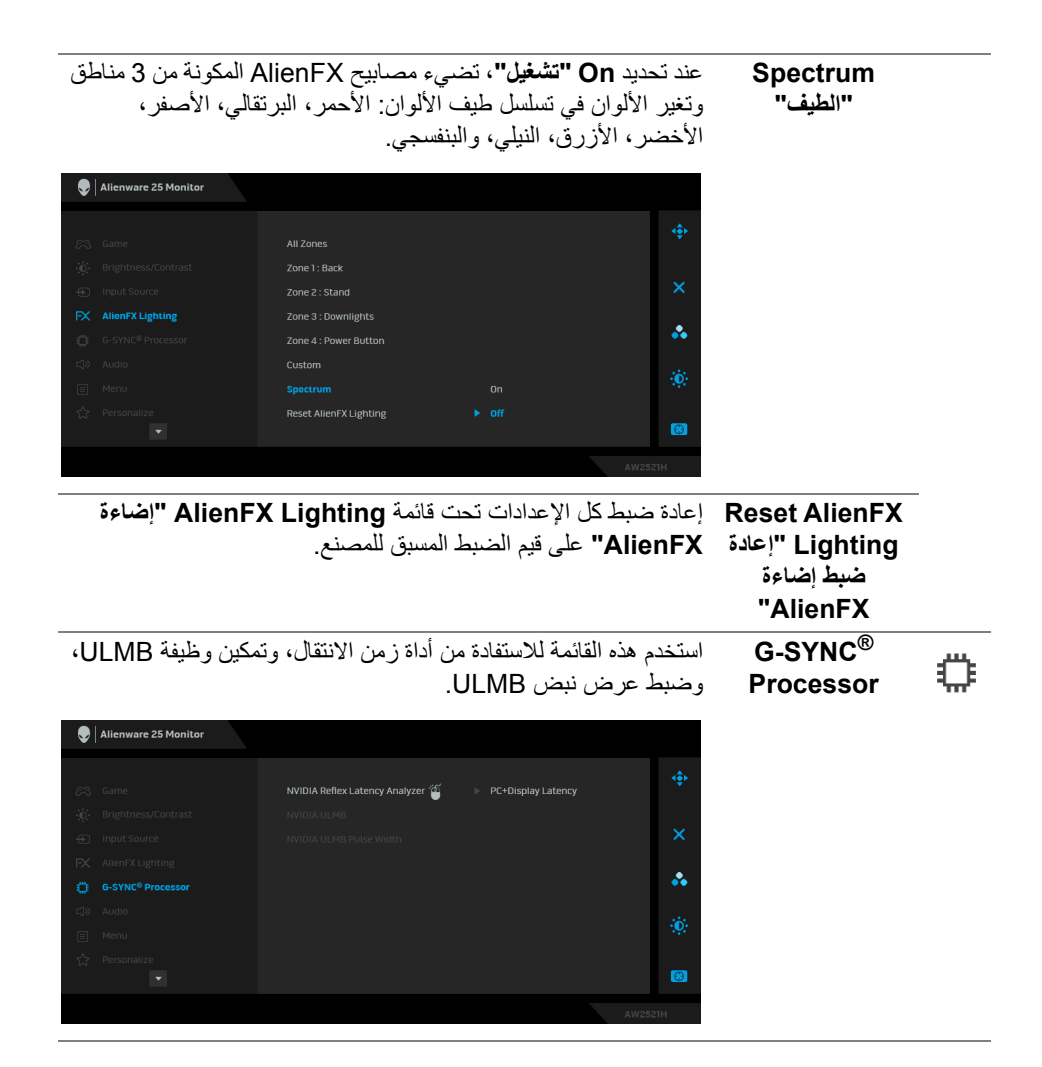

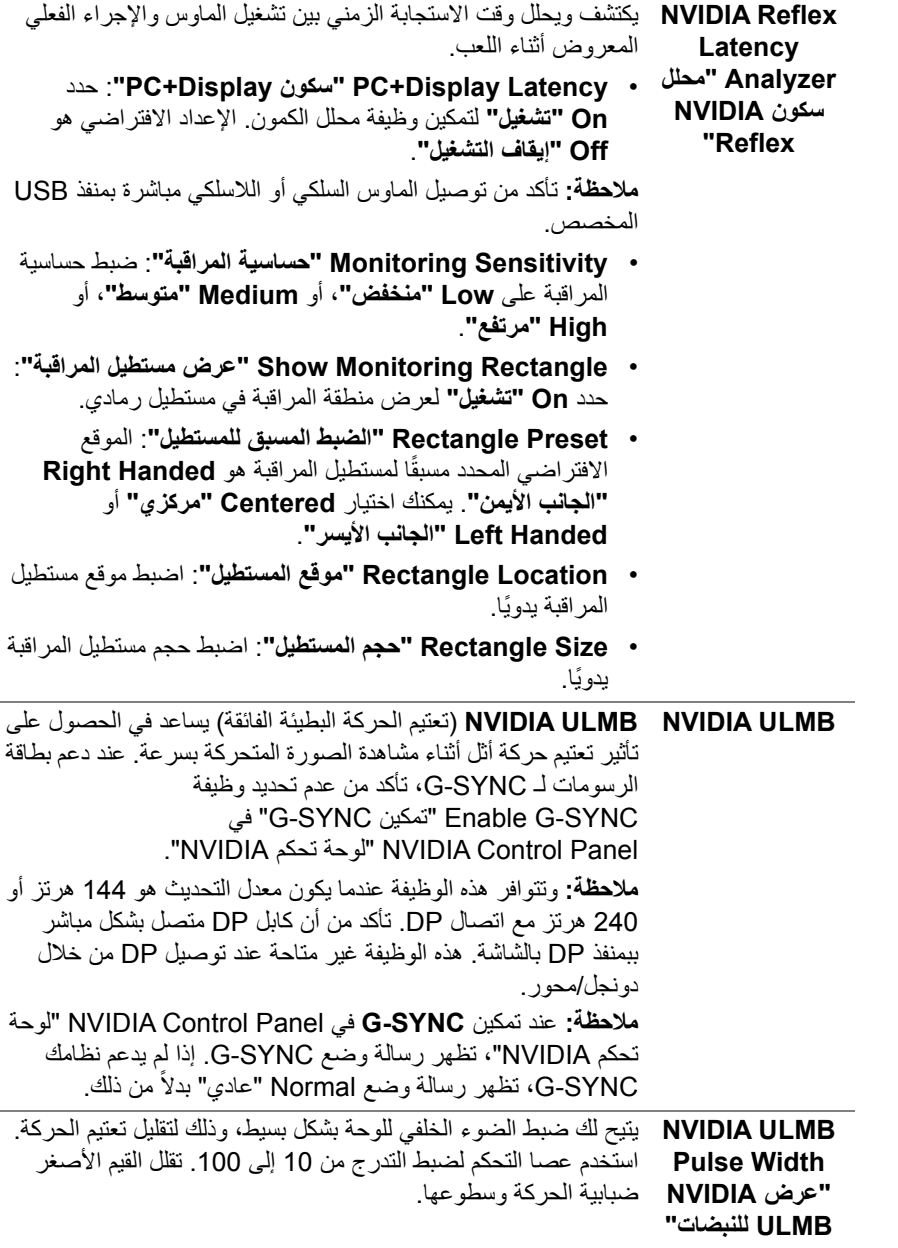

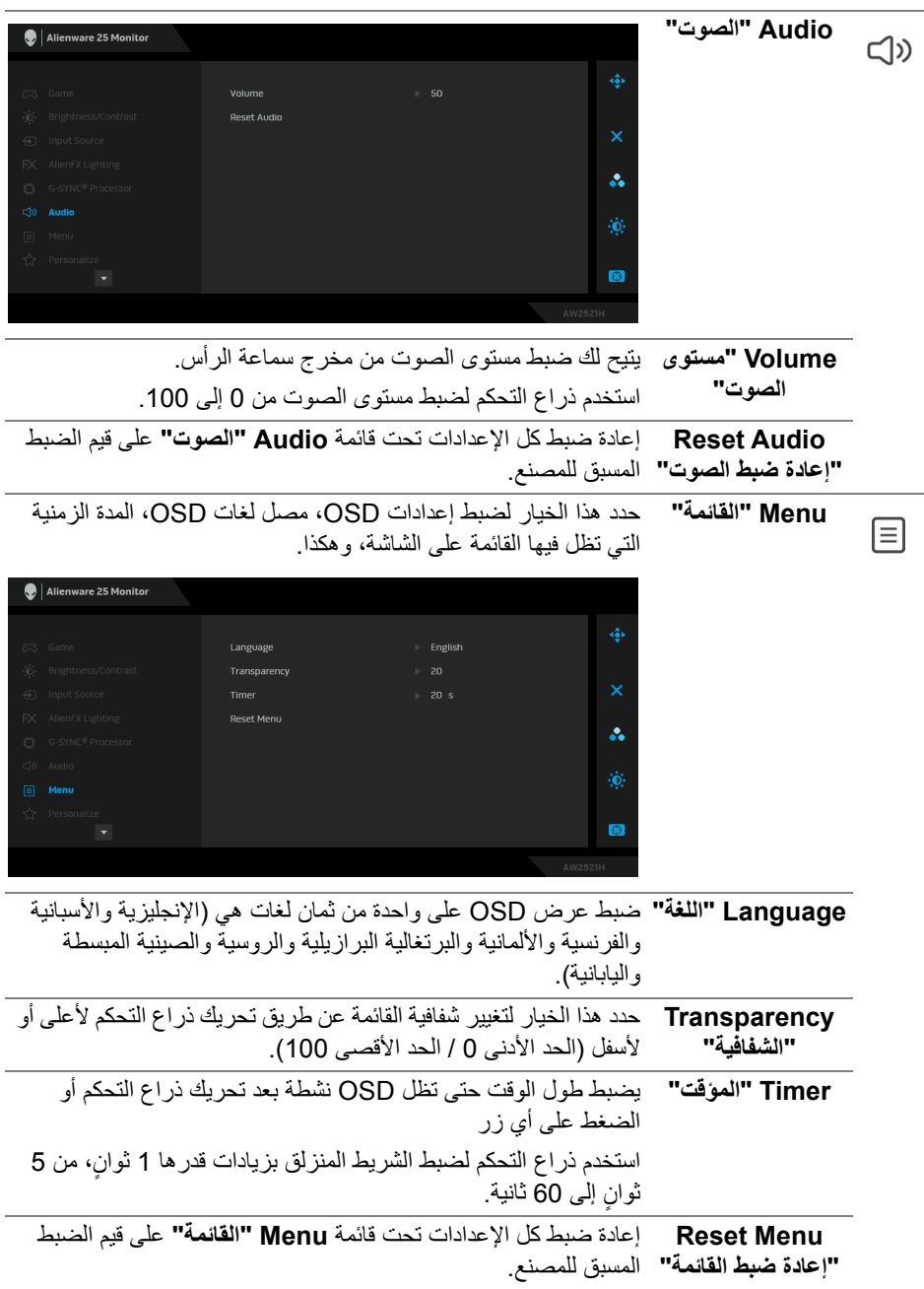

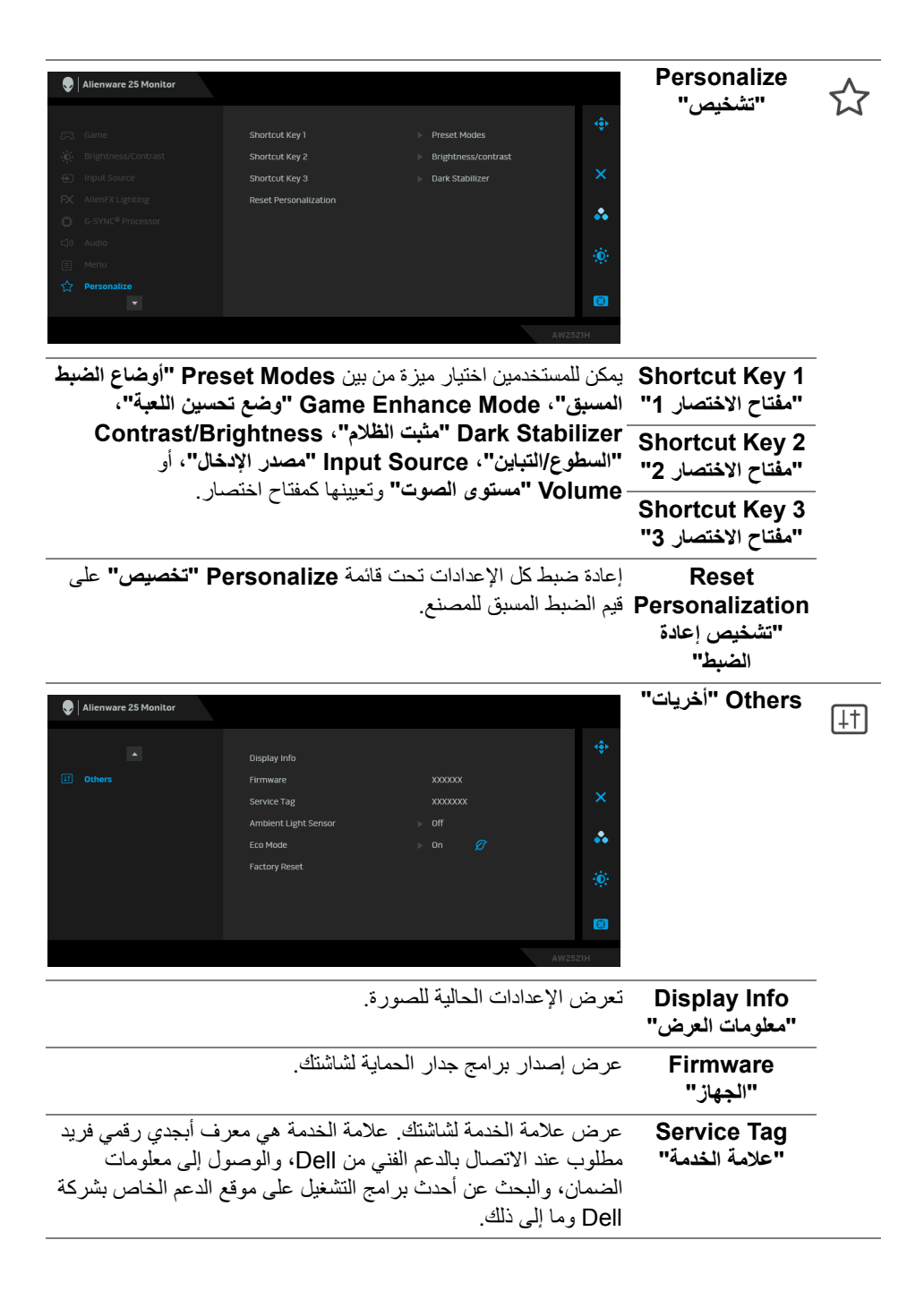

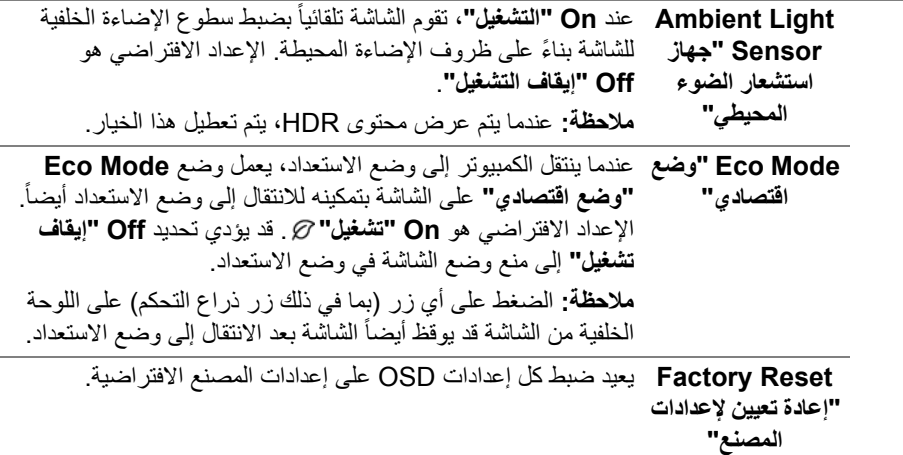

### <span id="page-49-1"></span>**رسالة تحذير OSD**

<span id="page-49-0"></span>عندما تقوم بضبط مستوى **Brightness" السطوع"** للمرة األولى، تظھر الرسالة التالية:

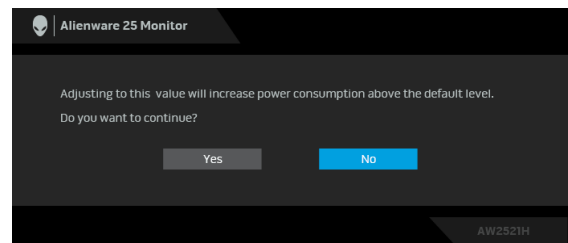

**مالحظة: إذا اخترت Yes" نعم"، فلن تظھر الرسالة في المرة القادمة عندما تنوي تغيير إعداد Brightness" السطوع".**

عندما تقوم بتغيير اإلعداد االفتراضي لميزات توفير الطاقة ألول مرة، مثل **Mode Eco" وضع اقتصادي"** أو **Modes Preset" أوضاع الضبط المسبق"**، تظھر الرسالة التالية:

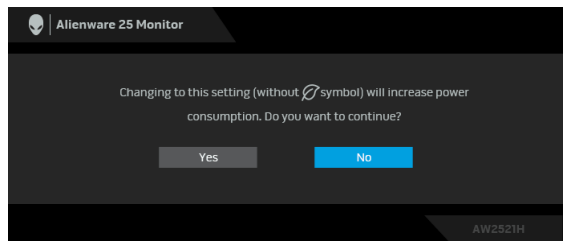

**مالحظة: إذا حددت Yes" نعم" ألي من الميزات المذكورة أعاله، فلن تظھر الرسالة في المرة القادمة عندما تنوي تغيير إعدادات ھذه الميزات. عند إجراء إعادة ضبط المصنع، ستظھر الرسالة مرة أخرى.** عند تحديد **Reset Factory" إعادة تعيين إلعدادات المصنع"**، تظھر الرسالة التالية:

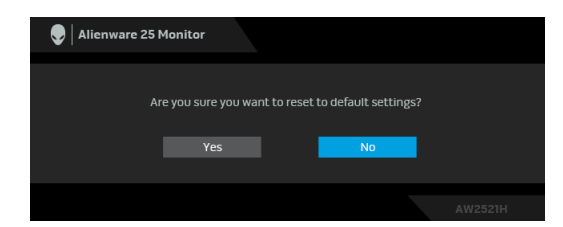

عند تحويل **Analyzer Latency Reflex NVIDIA" محلل سكون Reflex NVIDIA "**إلى الوضع **On" تشغيل"**، تظھر الرسالة التالية:

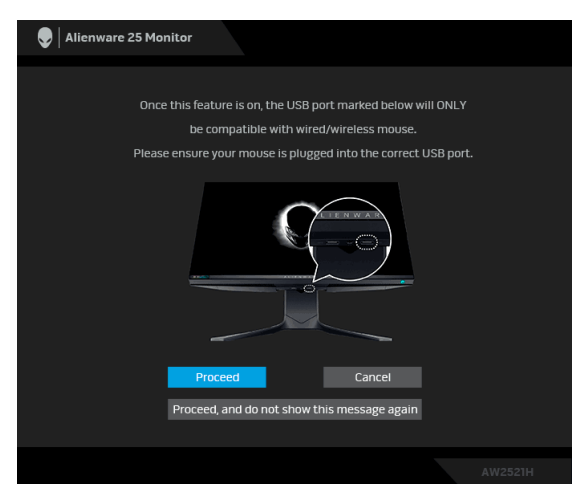

عند تحويل **Analyzer Latency Reflex NVIDIA" محلل سكون Reflex NVIDIA "**إلى الوضع **On" تشغيل"**، إذا لم يتم توصيل الماوس مباشرة بالمنفذ المخصص، تظھر الرسالة التالية:

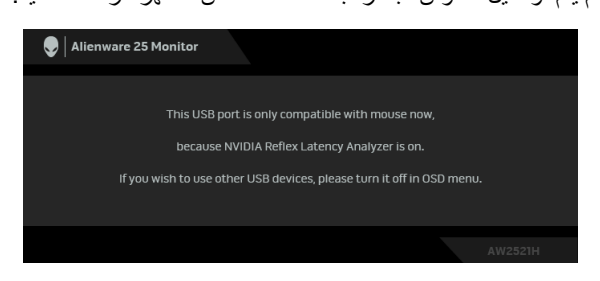

**Processor** في وضع **<sup>R</sup>** عند تحديد أو تشغيل أي مما يلي، سيشير شريط حالة OSD إلى أن **SYNC-G On" تشغيل"**:

- **Esports SYNC-G** من **Modes Preset" أوضاع الضبط المسبق"**
- **• Analyzer Latency Reflex NVIDIA" محلل سكون Reflex NVIDIA"**
	- **NVIDIA III MR**
	- وضع **RSYNC-G** من الكمبيوتر الخاص بك

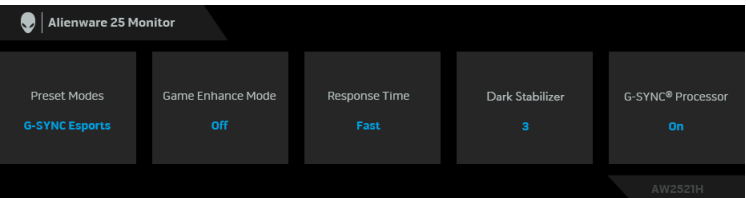

انظر **استكشاف األخطاء [وإصالحھا](#page-62-2)** للحصول على مزيد من المعلومات.

### **ضبط الحد األقصى لدقة الوضوح**

لضبط أقصى دقة للشاشة:

في نظام التشغيل 7 Windows أو 8 Windows أو 8.1 Windows:

- <span id="page-51-0"></span>**.1** بالنسبة لنظام التشغيل 8 Windows و 8.1 Windows، حدد سطح المكتب للتبديل إلى سطح مكتب كالسيكي.
	- **.2** انقر بزر الماوس األيمن فوق سطح المكتب وانقر فوق **مستوى دقة الشاشة**.
		- **.3** انقر فوق القائمة المنسدلة مستوى دقة الشاشة وحدد **1920 x** .**1080**
			- **.4** انقر فوق **موافق**.

#### في 10 Windows:

- **.1** انقر بزر الفأرة األيمن فوق سطح المكتب وانقر فوق **إعدادات الشاشة**.
	- **.2** انقر فوق **إعدادات العرض المتقدمة**.
	- **.3** انقر فوق القائمة المنسدلة **الدقة** وحدد **1920 x** .**1080**
		- **.4** انقر فوق **تطبيق**.

إذا لم تشاهد 1920 x 1080 كخيار ، فقد يتعين عليك تحديث برنامج تشغيل الرسومات الخاص بك. ووفقاً للكمبيوتر الخاص بك، أكمل أحد اإلجراءات التالية:

إذا كان لديك سطح مكتب Dell أو كمبيوتر محمول:

• انتقل إلى الموقع **[support/com.dell.www](https://www.dell.com/support)**، وأدخل رمز الخدمة، ثم قم بتنزيل أحدث برنامج تشغيل لبطاقة الرسومات.

إذا كنت تستخدم كمبيوتر ليس من طراز Dell) كمبيوتر لوحي أو سطح مكتب):

- انتقل إلى موقع الدعم للكمبيوتر الخاص بك وقم بتنزيل أحدث برامج تشغيل الرسومات.
- انتقل إلى الموقع اإللكتروني لبطاقة الرسومات وقم بتنزيل أحدث برامج تشغيل الرسومات.

#### **52 | تشغيل الشاشة**

**استخدام وظائف اإلمالة والدوران المحوري والتمديد العمودي**

<span id="page-52-0"></span>**مالحظة: يتم تطبيق التعليمات التالية لتوصيل الحامل المقدم مع الشاشة الخاصة بك. إذا كنت توصل حامال اشتريته من أي مصدر آخر، فاتبع إرشادات اإلعداد التي تم تضمينھا مع الحامل.**

**ملحقات اإلمالة والدوران**

<span id="page-52-1"></span>باستخدام الحامل المتصل بالشاشة، يمكنك إمالة وإدارة الشاشة للحصول على زاوية المشاھدة األكثر راحة.

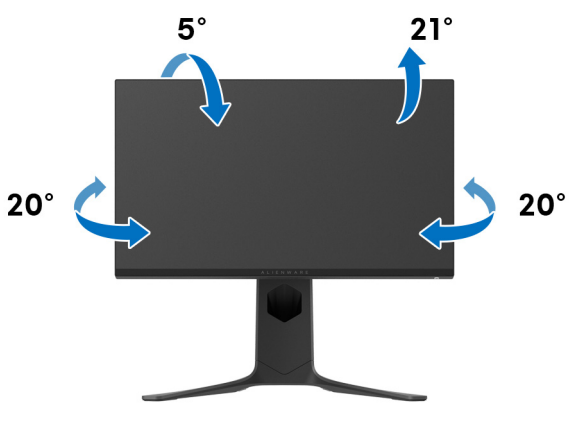

**مالحظة: الحامل غير مثبت في المصنع.**

**التمديد العمودي**

<span id="page-52-2"></span>**ً إلى 130 مم. يوضح الرسم الموجود أدناه طريقة تمديد مالحظة: يتمدد الحامل بشكل عمودي وصوال الحامل بشكل عمودي.**

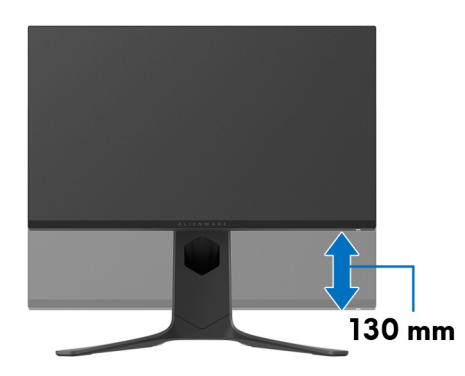

#### **تدوير شاشة العرض**

<span id="page-53-0"></span>قبل تدوير الشاشة، تأكد من أنها ممدودة بالكامل بشكل رأسي ومائل تماماً لتجنب الاصطدام بالحافة السفلية للشاشة.

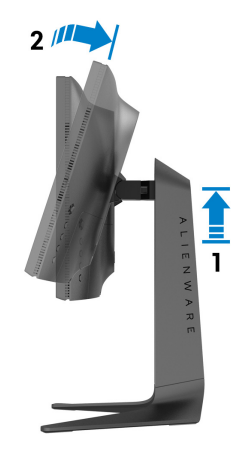

**دوران في اتجاه عقارب الساعة**

<span id="page-53-1"></span>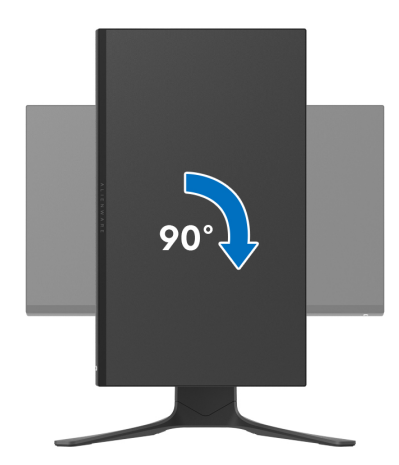

**استدارة عكس عقارب الساعة**

<span id="page-54-0"></span>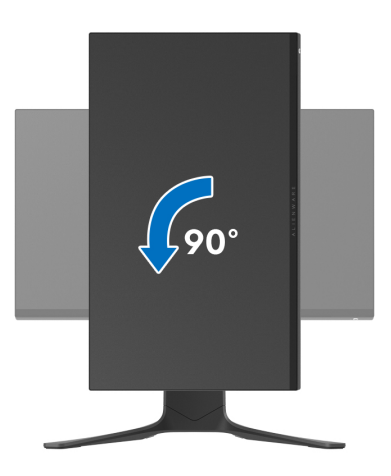

**مالحظة: الستخدام وظيفة تدوير الشاشة (منظر أفقي مقابل رأسي) مطلوب برنامج تشغيل محدث للرسومات لكمبيوتر Dell غير المرفق مع ھذه الشاشة. لتنزيل برنامج الرسومات، انتقل إلى [support/com.dell.www](https://www.dell.com/support) وراجع قسم تنزيل بخصوص برامج تشغيل الفيديو للحصول على أحدث تحديثات برامج التشغيل.**

<span id="page-54-1"></span>**ً في األداء عند استخدام تطبيقات كثيفة الرسومات، مثل مالحظة: في الوضع رأسي، قد تواجه انخفاضا األلعاب ثالثية األبعاد.**

**ضبط إعدادات شاشة التدوير لنظامك**

بعد تدوير شاشتك، يتعين عليك إكمال اإلجراء أدناه لضبط إعدادات شاشة التدوير لنظامك.

**مالحظة: إذا كنت تستخدم الشاشة مع كمبيوتر غير Dell، يتعين عليك االنتقال إلى موقع الويب الخاص ببرنامج تشغيل الرسومات أو موقع الويب الخاص بالشركة المصنعة للكمبيوتر للحصول على معلومات عن تدوير (المحتويات) على شاشتك.**

لضبط إعدادات شاشة التدوير:

- **.1** انقر بزر الماوس األيمن فوق سطح المكتب وانقر فوق **خصائص**.
	- **.2** حدد عالمة تبويب **اإلعدادات** وانقر فوق زر **خيارات متقدمة**.
- **.3** إذا كان لديك بطاقة رسومات ATI، حدد عالمة التبويب **تدوير** واضبط التدوير المفضل.
- **.4** إذا كان لديك بطاقة رسومات **NVIDIA**، انقر فوق عالمة التبويب **NVIDIA**، في العمود األيسر وحدد **NVRotate**، ثم حدد التدوير المفضل.
	- Intel، حدد عالمة تبويب الرسومات **Intel**، انقر فوق **خصائص** <sup>R</sup> **.5** إذا كان لديك بطاقة رسومات **الرسومات**، حدد عالمة التبويب **تدوير**، ثم اضبط التدوير المفضل لديك.
	- **مالحظة: إذا لم ترى خيار التدوير أو كان ال يعمل بشكل صحيح، انتقل إلى موقع الويب [support/com.dell.www](http://www.dell.com/support) وقم بتنزيل أحدث برنامج تشغيل لبطاقة الرسومات الخاصة بك.**

## **استخدام تطبيق AlienFX**

<span id="page-55-0"></span>يمكنك تكوين تأثيرات إضاءة LED عبر مناطق مميزة متعددة على شاشة Alienware الخاصة بك من خالل AlienFX في AWCC). Alienware Command Center) AWCC

**مالحظة: إذا كان لديك كمبيوتر سطح مكتب أو البتوب Gaming Alienware، يمكنك الوصول مباشرة إلى AWCC للتحكم في اإلضاءة.** 

<span id="page-55-1"></span>**مالحظة: لمزيد من المعلومات، راجع تعليمات Center Command Alienware المتوفر على اإلنترنت.**

#### **المتطلبات**

قبل تثبيت AWCC على نظام بخالف Alienware:

- تأكد من أن نظام التشغيل الخاص بجھاز الكمبيوتر لديك ھو 3R 10 Windows أو إصدار أحدث.
	- تأكد من تفعيل اتصال اإلنترنت.
	- تأكد من توصيل كابل USB المصاحب بكل من جھاز Alienware وجھاز الكمبيوتر.

#### **تثبيت AWCC من خالل تحديث Windows**

- 1. يتم تنزيل تطبيق AWCC وسيتم تثبيته تلقائياً. يستغرق التثبيت بضع دقائق.
- <span id="page-55-2"></span>**.2** انتقل إلى مجلد البرنامج للتأكد من نجاح التثبيت. أو، يمكنك العثور على تطبيق AWCC في قائمة **بدء**.
	- **.3** قم بتشغيل AWCC وتنفيذ الخطوات التالية لتنزيل مكونات البرامج اإلضافية:
- في نافذة **إعدادات** انقر فوق **Update Windows**، ثم انقر فوق **ّ تأكد من التحديثات** للتحقق من تقدم تحديث برنامج تشغيل Alienware.
- إذا كان تحديث برنامج التشغيل ال يستجيب في جھاز الكمبيوتر الخاص بك، فقم بتثبيت AWCC من موقع دعم Dell على الويب.

### **تثبيت AWCC من موقع دعم Dell على الويب**

- <span id="page-55-3"></span>**.1** أدخل H2521AW في حقل االستعالم على العنوان **[drivers/support/com.dell.www](https://www.dell.com/support/drivers)**، وتنزيل أحدث إصدار من العناصر التالية:
	- تطبيق Center Command Alienware
	- محرك Center Control Monitor Gaming Alienware
		- **.2** انتقل إلى المجلد الذي قمت فيه بحفظ ملفات اإلعداد.
	- 3. انقر نقراً مزدوجاً فوق ملف الإعداد واتبع الإرشادات التي تظهر على الشاشة لإكمال التثبيت<sub>.</sub>

### **التنقل إلى نافذة AlienFX**

<span id="page-56-0"></span>مع Center Command Alienware، يتيح لك AlienFX التحكم في ألوان إضاءة LED وتأثيرات االنتقال لشاشة Alienware.

في شاشة AWCC الرئيسية ، انقر فوق **FX** في شريط القائمة العلوي للوصول إلى الشاشة الرئيسية لـ AlienFX.

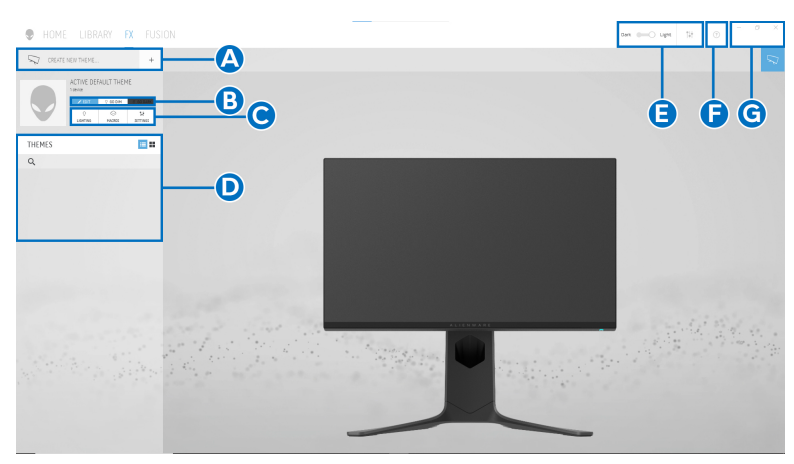

يصف الجدول التالي الوظائف والميزات على الشاشة الرئيسية:

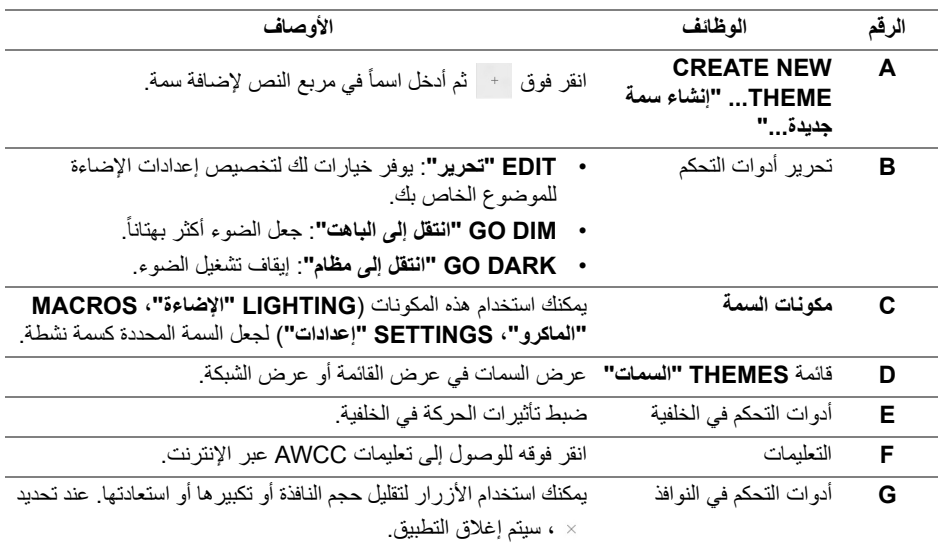

عندما تبدأ في تخصيص سمة، سترى الشاشة التالية:

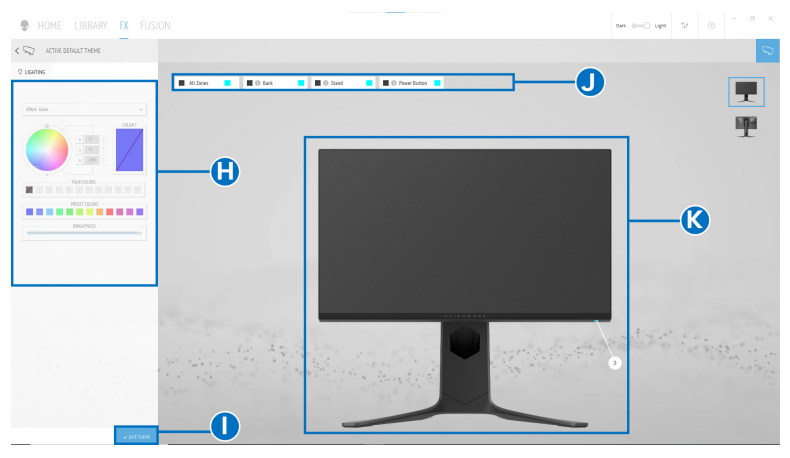

**الشاشة مع المنظر األمامي للشاشة**

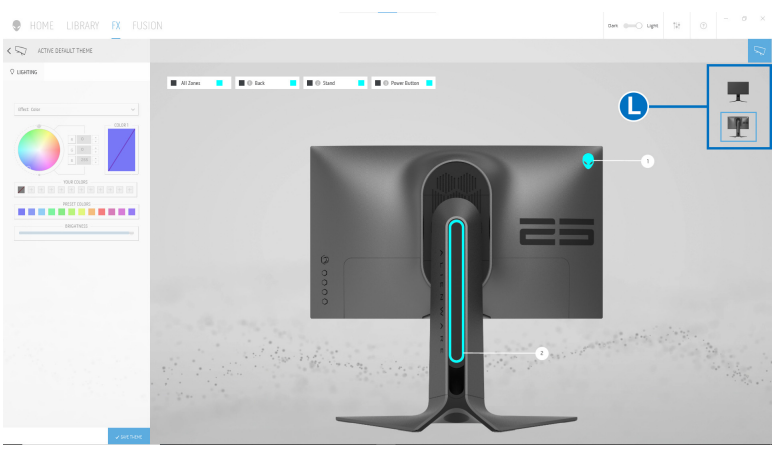

**الشاشة مع المنظر الخلفي للشاشة**

يصف الجدول التالي الوظائف والميزات على الشاشة:

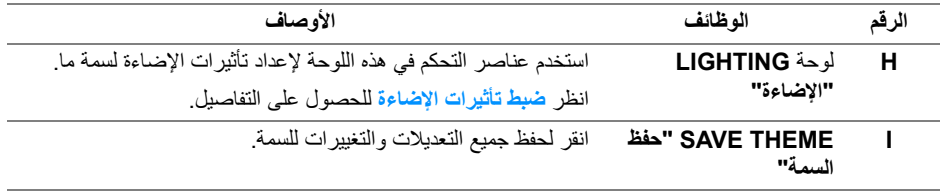

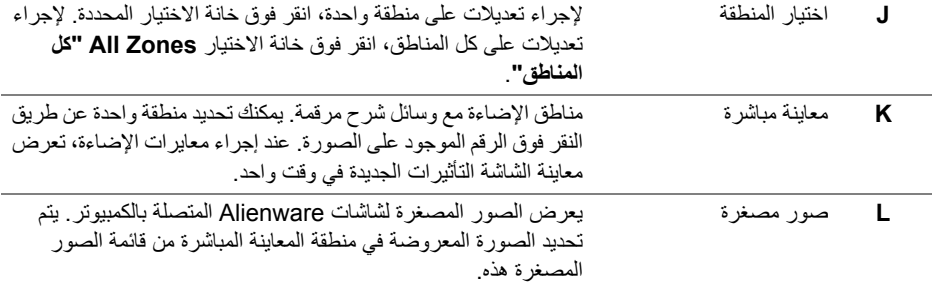

#### **إنشاء سمة**

إلنشاء سمة باستخدام إعدادات اإلضاءة المفضلة لديك:

- **.1** قم بتشغيل AWCC.
- <span id="page-58-0"></span>**.2** انقر فوق **FX** في شريط القائمة العلوي للوصول إلى الشاشة الرئيسية لـ AlienFX.
	- 3. في الجانب العلوي الأيسر من النافذة، انقر فوق <sup>+</sup> لإنشاء سمة جديدة.
- **.4** في مربع النص **THEME NEW CREATE" إنشاء سمة جديدة"**، امتب اسم السمة.
	- **.5** حدد منطقة (مناطق) اإلضاءة التي تريد إجراء معايرات اإلضاءة لھا من خالل:
		- تحديد خانة (خانات) اختيار المنطقة أعلى منطقة المعاينة المباشرة ، أو
			- النقر على وسيلة شرح مرقمة على صورة الشاشة
- <span id="page-58-2"></span><span id="page-58-1"></span>**.6** في لوحة **LIGHTING" اإلضاءة"**، حدد تأثيرات اإلضاءة المفضلة لديك من القائمة المنسدلة، بما في ذلك **[Morph"](#page-59-1) التحوير"**، **[Pulse"](#page-60-0) النبض"**، **[Color"](#page-60-1) اللون"**، **[Spectrum"](#page-60-2) الطيف"**، و **[Breathing"](#page-61-0) التنفس"**. انظر **ضبط تأثيرات [اإلضاءة](#page-59-0)** للحصول على التفاصيل.
	- **مالحظة: يتوفر خيار الطيف فقط عند تحديد Zones All" كل المناطق" إلجراء تعديالت اإلضاءة. .7** كرر [خطوة](#page-58-1) 5 و [خطوة](#page-58-2) 6 لجعل المزيد من خيارات التكوين متاحة لتفضيالتك.
- **.8** عند االنتھاء، انقر فوق **THEME SAVE" حفظ السمة"**. يظھر إشعار تابع في الركن األيمن السفلي من الشاشة.

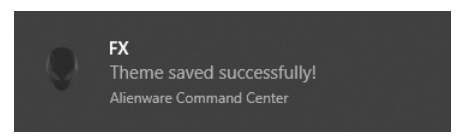

#### **ضبط تأثيرات اإلضاءة**

<span id="page-59-0"></span>توفر لوحة **LIGHTING" اإلضاءة"** العديد من تأثيرات اإلضاءة. يمكنك النقر فوق **Effect" تأثير"** لفتح قائمة منبثقة مع خيارات متوفرة.

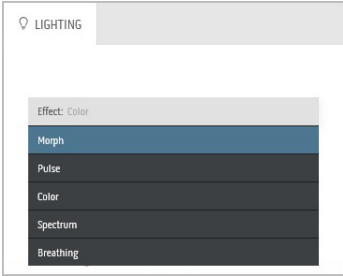

<span id="page-59-1"></span>**مالحظة: قد تختلف الخيارات المعروضة حسب منطقة (مناطق) اإلضاءة التي حددتھا.** يقدم الجدول التالي لمحة عامة عن الخيارات المختلفة:

**Morph" التحوير" األوصاف** يغير التأثير لون الضوء إلى آخر من خالل االنتقال السلس. **Q** LIGHTING إلجراء التعديالت: **.1** اختر اللون المفضل من لوحة األلوان أو قائمة **ً"**. سيتم **COLORS PRESET" األلوان المضبوطة مسبقا** Effect: Morph عرض اللون المحدد ورموز ألوان RGB على الحقل األيمن.  $00.081$ **مالحظة:** لتغيير اللون، استخدم أزرار األسھم العلوي والسفلي بجانب مربعي B/G/R لتحرير رموز األلوان. **.2** إلضافة اللون المحدد إلى قائمة **COLORS YOUR "ألوانك"** لتحقيق الوصول السريع في المستقبل، انقر فوق . YOUR COLORS في الغالب يمكن إضافة 12 لوناً إلى القائمة. PRESET COLORS **مالحظة:** إلزالة شريحة ألوان موجودة من القائمة، انقر بزر الماوس **THE REAL** الأيمن فوقها. BRIGHTNESS **.3** كرر الخطوات السابقة لتحديد **2 Color" اللون 2"** ليكون لون اإلضاءة النھائي. **TEMPO .4** اسحب أداة تمرير **BRIGHTNESS" السطوع"** لضبط إضاءة اللون. **.5** اسحب أداة تمرير **TEMPO" مؤقت"** لضبط سرعة النقل.

<span id="page-60-0"></span>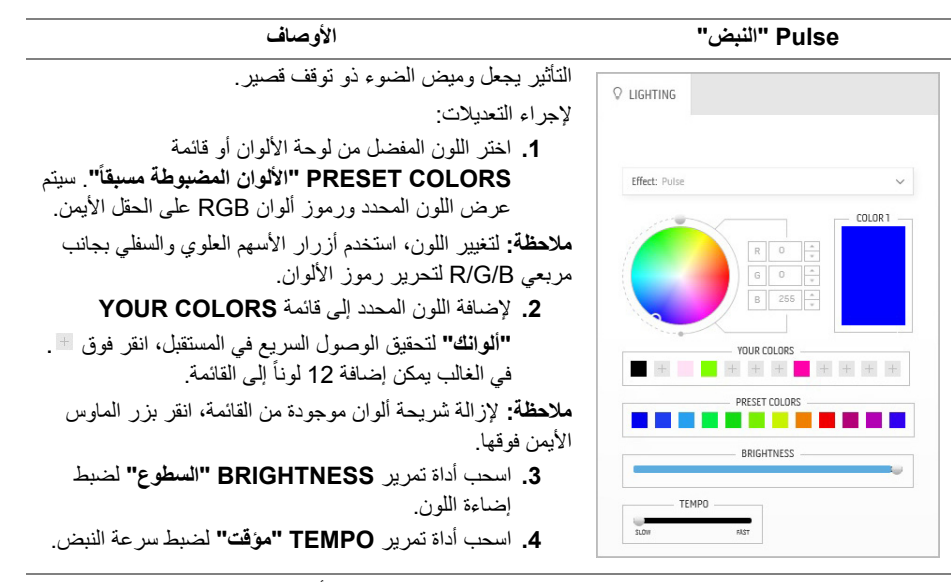

**Color" اللون" األوصاف**

<span id="page-60-1"></span>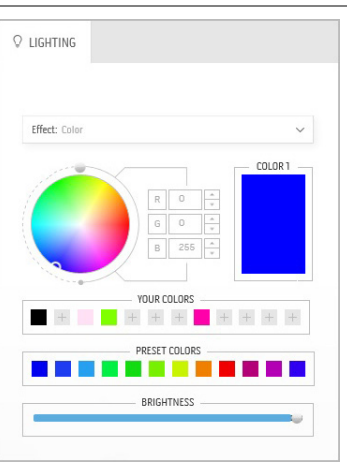

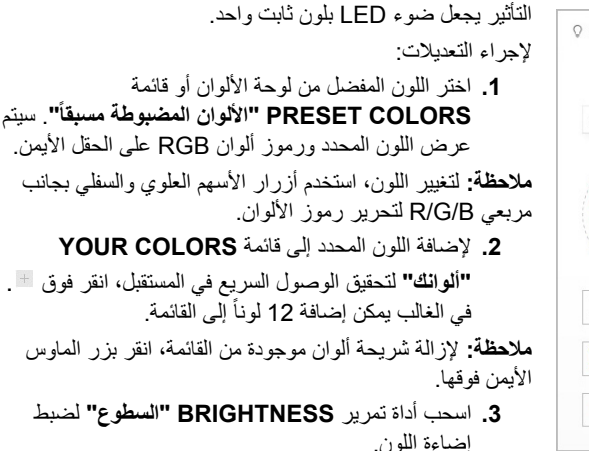

<span id="page-60-2"></span>**Spectrum" الطيف" األوصاف**

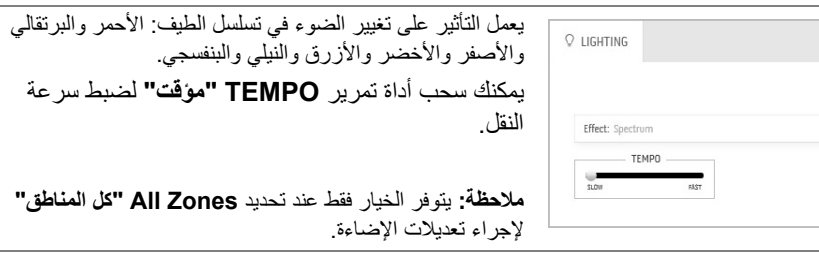

<span id="page-61-0"></span>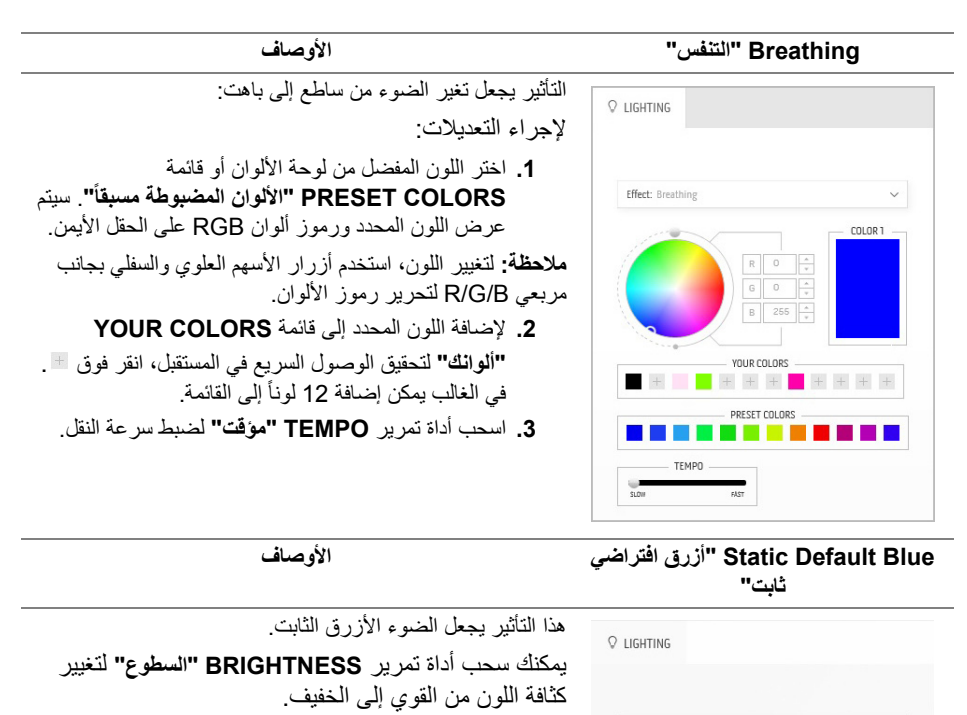

**مالحظة:** يتوفر الخيار فقط عند تحديد **Zones All" كل المناطق"** إلجراء تعديالت اإلضاءة.

Effect: Static Default Blue

BRIGHTNESS

### **استكشاف األخطاء وإصالحھا**

**تحذير قبل البدء في أي إجراءات في ھذا القسم، اتبع [تعليمات](#page-69-5) السالمة.**

<span id="page-62-2"></span>**اختبار ذاتي**

<span id="page-62-1"></span><span id="page-62-0"></span>توفر شاشتك ميزة االختبار الذاتي والتي تتيح لك التحقق من عمل شاشتك على نحو صحيح. إذا كانت شاشتك وجھاز الكمبيوتر الخاص بك متصلين ولكن التزال الشاشة مظلمة، قم بتشغيل االختبار الذاتي للشاشة عن طريق إجراء الخطوات التالية:

- **.1** قم بإيقاف تشغيل الكمبيوتر الخاص بك والشاشة.
- **.2** افصل كابل الفيديو من الجزء الخلفي من الكمبيوتر. لضمان الحصول على عملية اختبار ذاتي صحيحة، افصل كل الكابالت من الكمبيوتر.
	- **.3** قم بتشغيل الشاشة.

**مالحظة: يجب أن يظھر مربع حوار يحتوي على نص على الشاشة، يشير إلى أن الشاشة تعمل بشكل صحيح وأنھا ال تتلقى إشارة فيديو.** 

![](_page_62_Picture_8.jpeg)

**عندما يكون Mode Eco" وضع اقتصادي" قيد التشغيل**

![](_page_62_Picture_10.jpeg)

**عندما يكون Mode Eco" وضع اقتصادي" قيد إيقاف التشغيل**

**مالحظة: يظھر مربع الحوار ھذا ً أيضا أثناء التشغيل العادي للنظام في حالة انفصال أو تلف كابل الفيديو. .4** قم بإغالق الشاشة وأعد توصيل كابل الفيديو؛ ثم قم بتشغيل كل من الكمبيوتر والشاشة. بعد تنفيذ الخطوات المذكورة أعاله، إذا لم تعرض الشاشة أي إخراج فيديو، فقد تكون المشكلة في بطاقة الرسومات أو الكمبيوتر.

#### **تشخيصات مضمنة**

<span id="page-63-0"></span>تشتمل الشاشة على أداة تشخيص مضمنة تساعدك في تحديد ما إذا كان عيب الشاشة الذي تواجهه ناتجاً عن مشكلة داخلية في الشاشة أو في الكمبيوتر أو بطاقة الفيديو.

**ً والشاشة في وضع مالحظة: ال يمكنك تشغيل التشخيصات المضمنة إال عندما يكون كابل الفيديو مفصوال االختبار الذاتي.**

![](_page_63_Picture_3.jpeg)

لتشغيل التشخيصات المضمنة:

- **.1** تأكد من نظافة الشاشة (ال توجد دقائق غبار على سطح الشاشة).
- **.2** اضغط باستمرار على **الزر 3** لمدة خمس ثوان. تظھر شاشة رمادية بعد ثانية واحدة.
	- **.3** الحظ ما إذا كانت الشاشة بھا أي عيوب أو تشوھات.
	- **.4** اضغط على **الزر 3** مرة أخرى. يتغير لون الشاشة إلى األحمر.
		- **.5** الحظ ما إذا كانت الشاشة بھا أي عيوب أو تشوھات.
- **.6** ّكرر الخطوتين رقم 4 و 5 لفحص العرض في الشاشات الملونة باللون األخضر واألزرق واألسود و الأبيض.

يكتمل االختبار عندما تظھر الشاشة البيضاء. للخروج، اضغط على **الزر 3** مرة أخرى. إذا لم تكتشف أي عيوب في الشاشة أثناء استخدام أداة التشخيص المضمنة، يعني ذلك أن الشاشة تعمل بشكل سليم. تحقق من بطاقة الفيديو والكمبيوتر.

#### <span id="page-64-1"></span>**مشكالت شائعة**

<span id="page-64-0"></span>يحتوي الجدول التالي على معلومات عامة عن مشكالت الشاشة الشائعة التي قد تواجھھا والحلول الممكنة:

![](_page_64_Picture_588.jpeg)

![](_page_65_Picture_695.jpeg)

![](_page_66_Picture_720.jpeg)

## **مشكالت خاصة بالمنتج**

<span id="page-66-0"></span>![](_page_66_Picture_721.jpeg)

![](_page_67_Picture_601.jpeg)

## **مشكالت خاصة بالناقل التسلسلي العالمي (USB(**

<span id="page-68-0"></span>![](_page_68_Picture_527.jpeg)

## <span id="page-69-5"></span>**الفھرس**

#### **تحذير تعليمات السالمة**

<span id="page-69-0"></span>**تحذير استخدام أدوات التحكم، عمليات الضبط، أو اإلجراءات غير المذكورة في ھذا المستند قد ينتج عنه التعرض لصدمة، مخاطر كھربية، و/أو مخاطر ميكانيكية.**

لمزيد من المعلومات حول تعليمات السالمة، انظر المعلومات المتعلقة بالسالمة والبيئة والتنظيم (SERI(.

### <span id="page-69-1"></span>**إخطارات لجنة االتصاالت الفيدرالية (FCC) (الواليات المتحدة فقط) ومعلومات تنظيمية أخرى**

لالطالع على إخطارات لجنة االتصاالت الفيدرالية (FCC (والمعلومات التنظيمية األخرى، انظر موقع الويب الخاص بالتوافق التنظيمي الموجود على العنوان التالي www.dell.com/regulatory\_compliance

### <span id="page-69-4"></span>**االتصال بشركة Dell**

<span id="page-69-2"></span>**بالنسبة للعمالء من داخل الواليات المتحدة، اتصل على رقم DELL -WWW 800-) 800-999-3355(.**

**مالحظة: إذا لم يكن لديك اتصال انترنت نشط، يمكنك العثور على معلومات االتصال على فاتورة الشراء الخاصة بك، قسيمة التعبئة، الفاتورة، أو دليل منتجات Dell.**

**توفر شركة Dell العديد من خيارات الدعم والخدمة التي تعتمد على الويب وكذلك الھاتف. يختلف التوفر حسب الدولة والمنتج، وقد ال تتوفر بعض الخدمات في منطقتك.** 

- المساعدة التقنية عبر اإلنترنت: **[monitors/support/com.dell.www](http://www.dell.com/support/monitors)**
	- االتصال بشركة Dell : **[contactdell/com.dell.www](http://www.dell.com/contactdell)**

<span id="page-69-3"></span>**قاعدة بيانات منتجات االتحاد األوروبي لملصقات الطاقة وصحيفة معلومات المنتج**

https://eprel.ec.europa.eu/qr/364442 :AW2521H